# **Teaching Staff**

# **User Guide for ATOM**

**Apprenticeship | Traineeship |Online |Management | System**

# **APPRENTICESHIPS / TRAINEESHIPS**

**Learn to succeed**

1800 FED UNI (1800 333 864)  $\boxtimes$  atom@federation.edu.au

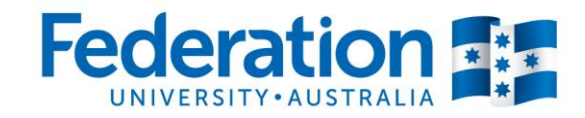

# **Federation**

# **Contents**

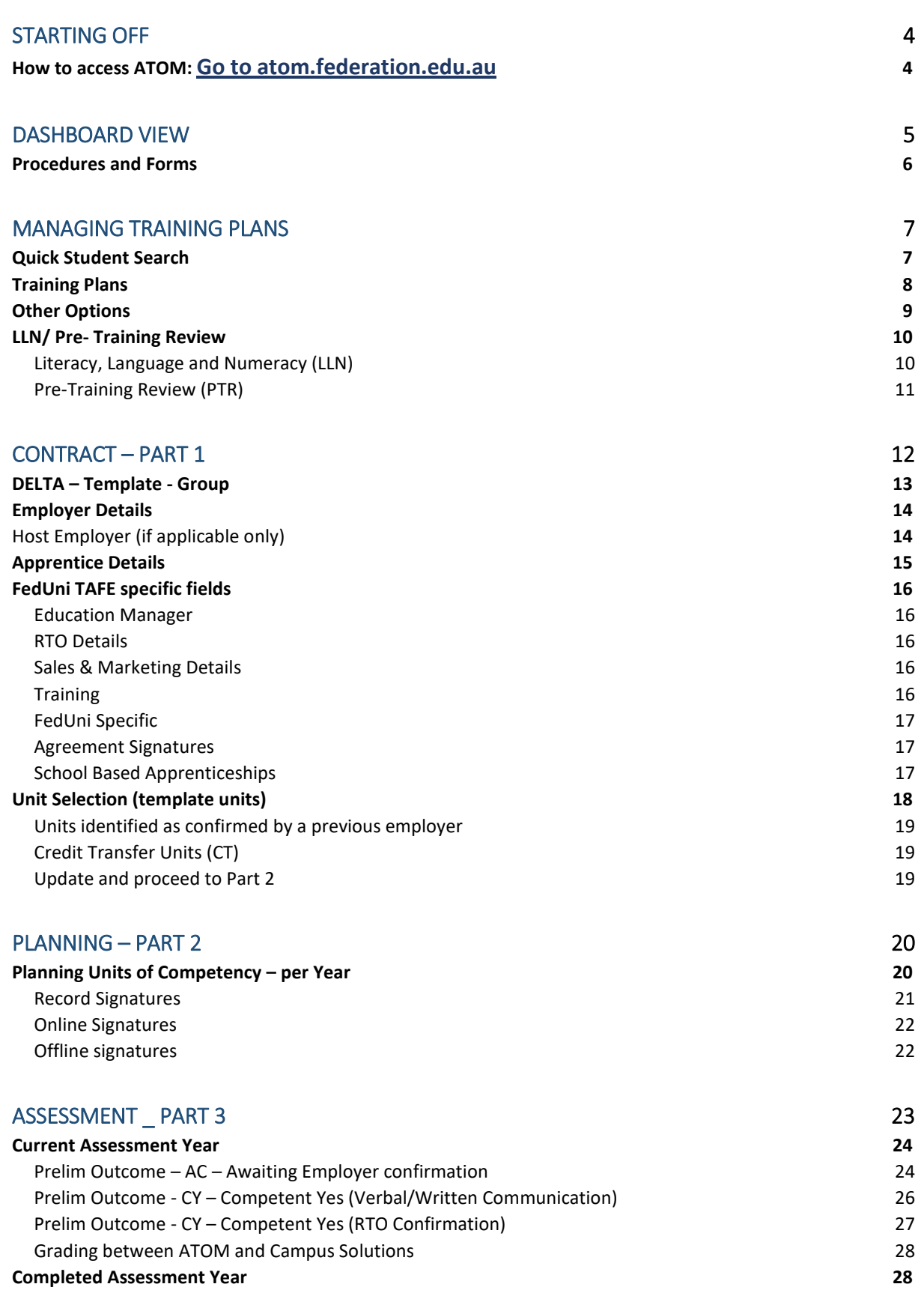

Authorised by: **Authorise act Authority Authority Compliance Officer** Page 2 of 48 Document Owner: Administrative Officer – ATOM Support Version 7 │Current Version: 19/07/2018 Numbristation: Administrative Officer – ATOM Support<br>
CRICOS Provider No. 20103D<br>
CRICOS Provider No. 20/11/2018<br>
CRICOS Provider No. 20/11/2018

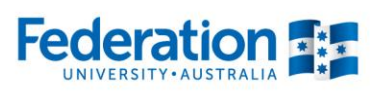

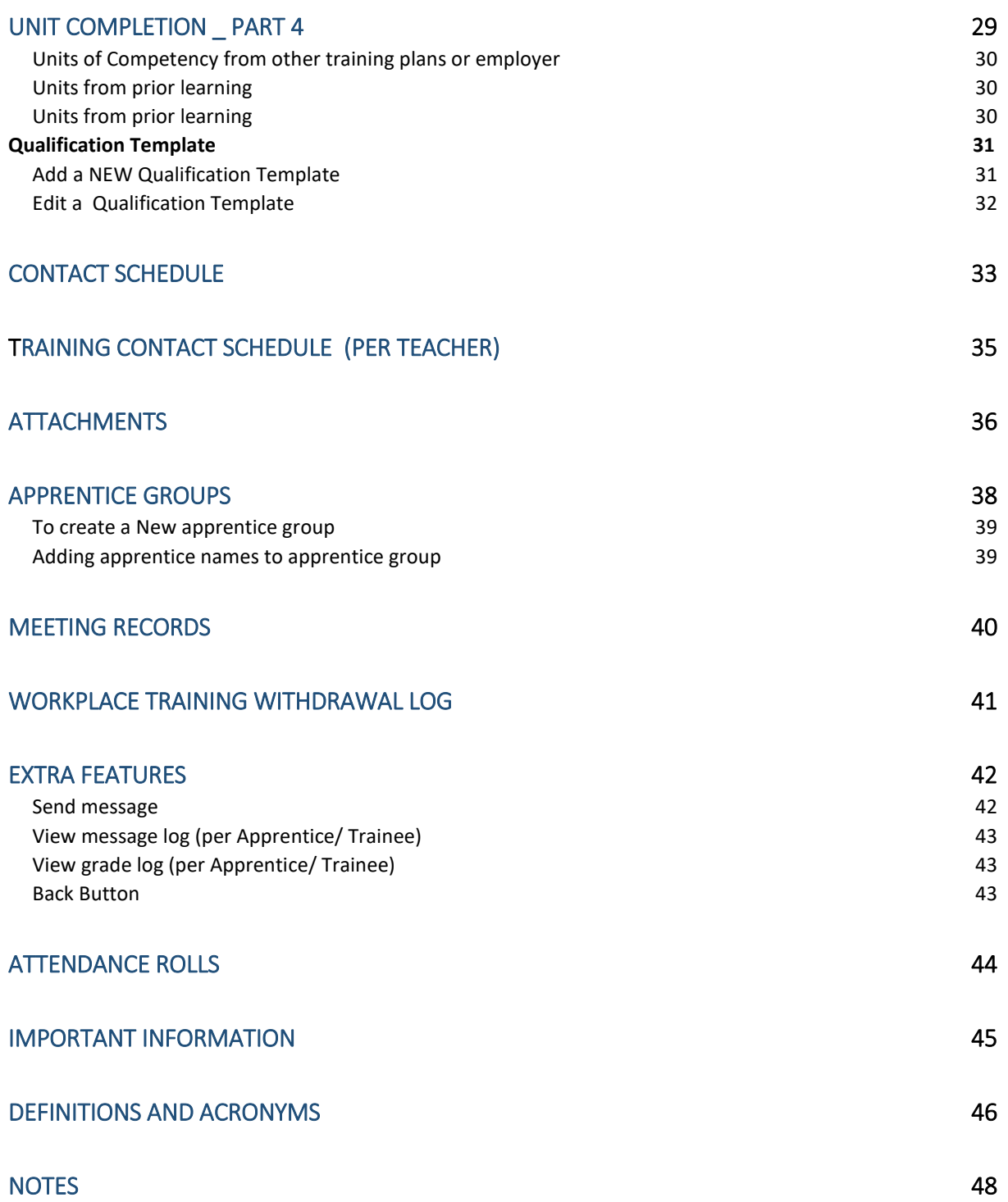

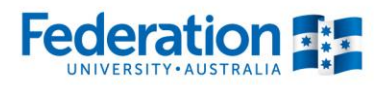

### <span id="page-3-0"></span>Starting Off **How to access ATOM: Go to** [atom.federation.edu.au](https://atom.federation.edu.au/login.php?referer=%2Fatom%2Findex.php)

<span id="page-3-1"></span>After entering the above URL to access the website the following screens will appear, (please do not

put www. In front)

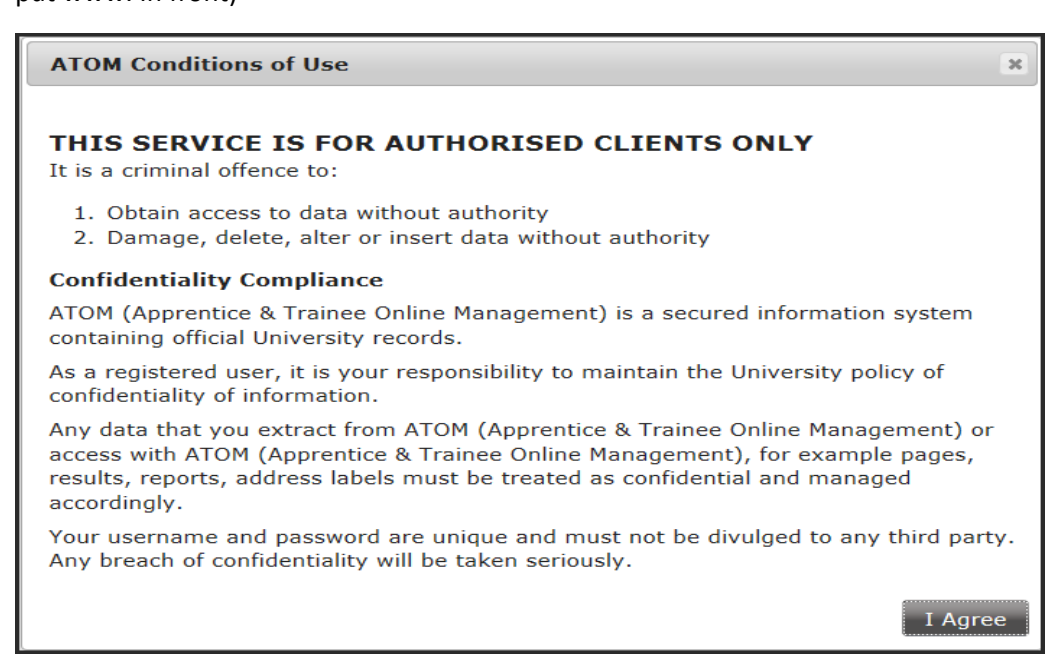

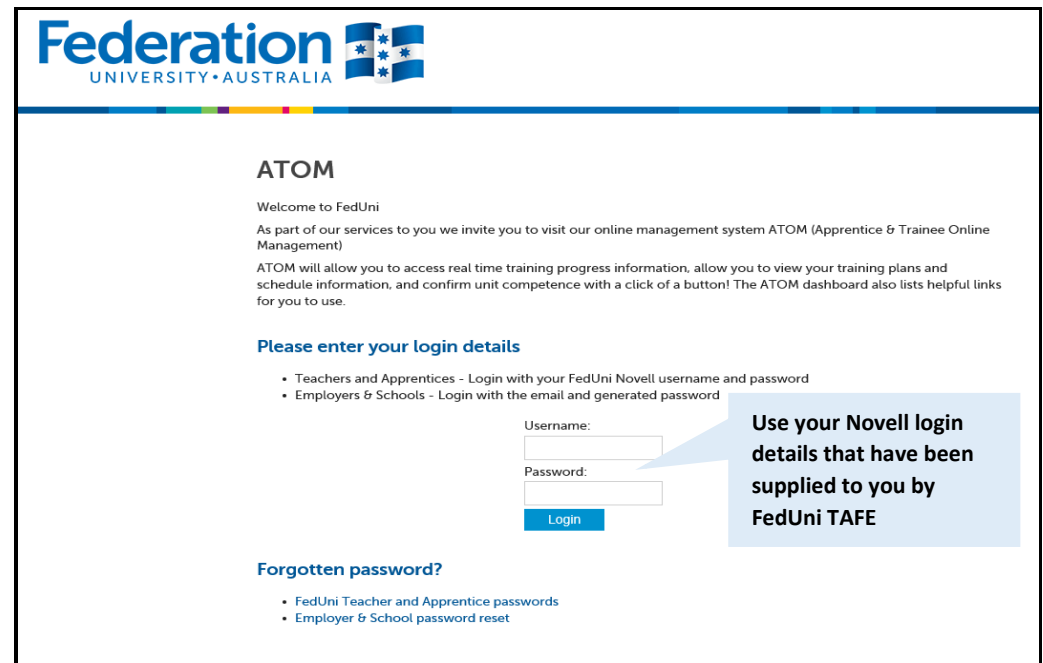

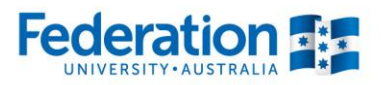

## <span id="page-4-0"></span>Dashboard View

Once logged into the ATOM system the screen below will appear.

Throughout this manual this page will be referenced to as the **DASHBOARD** view. Each coloured tile below once clicked on with give you access to the areas.

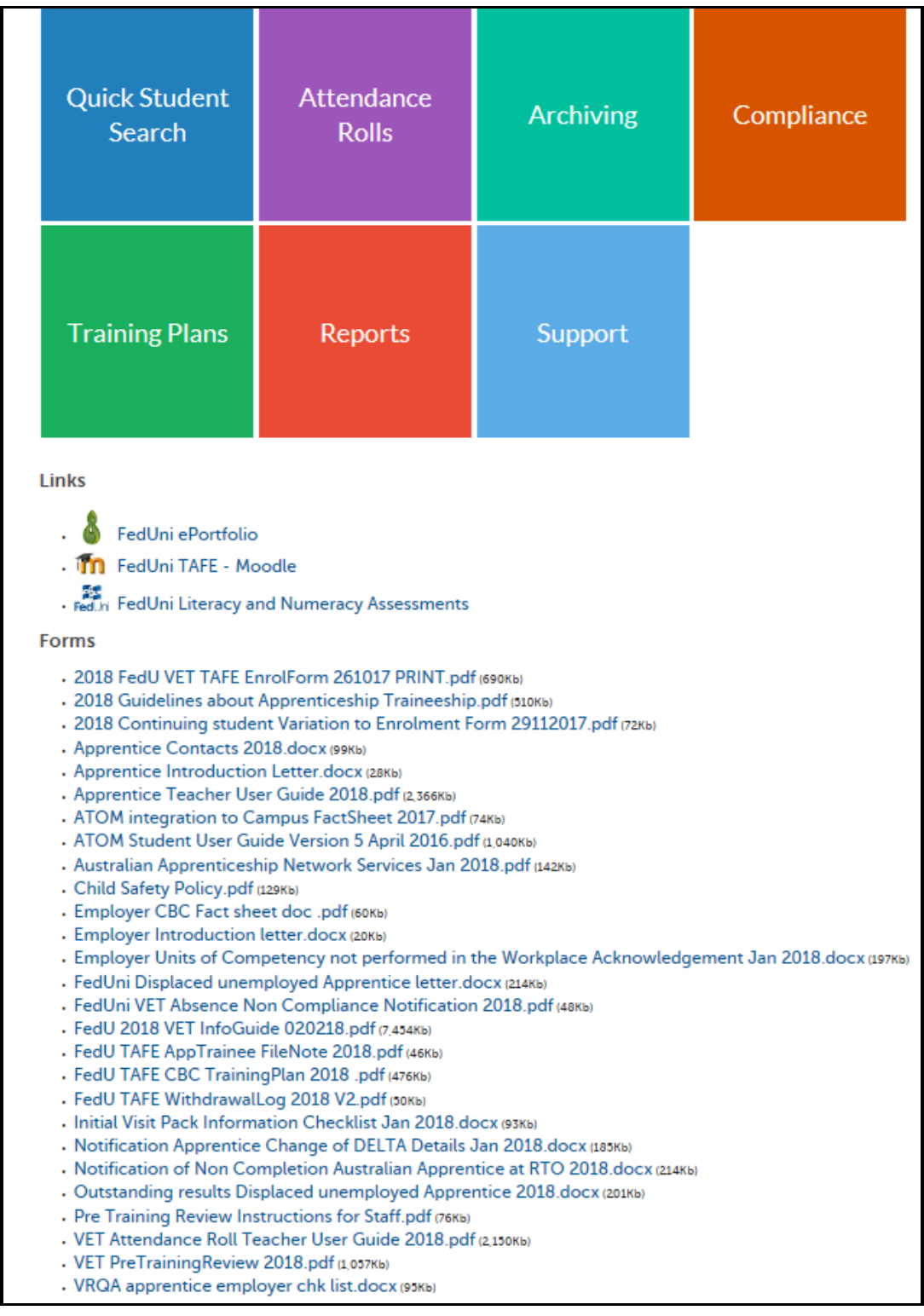

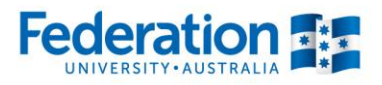

### <span id="page-5-0"></span>Procedures and Forms

Forms are made available based on your level of access. Simply click on the link for each document to view/ print the selected document.

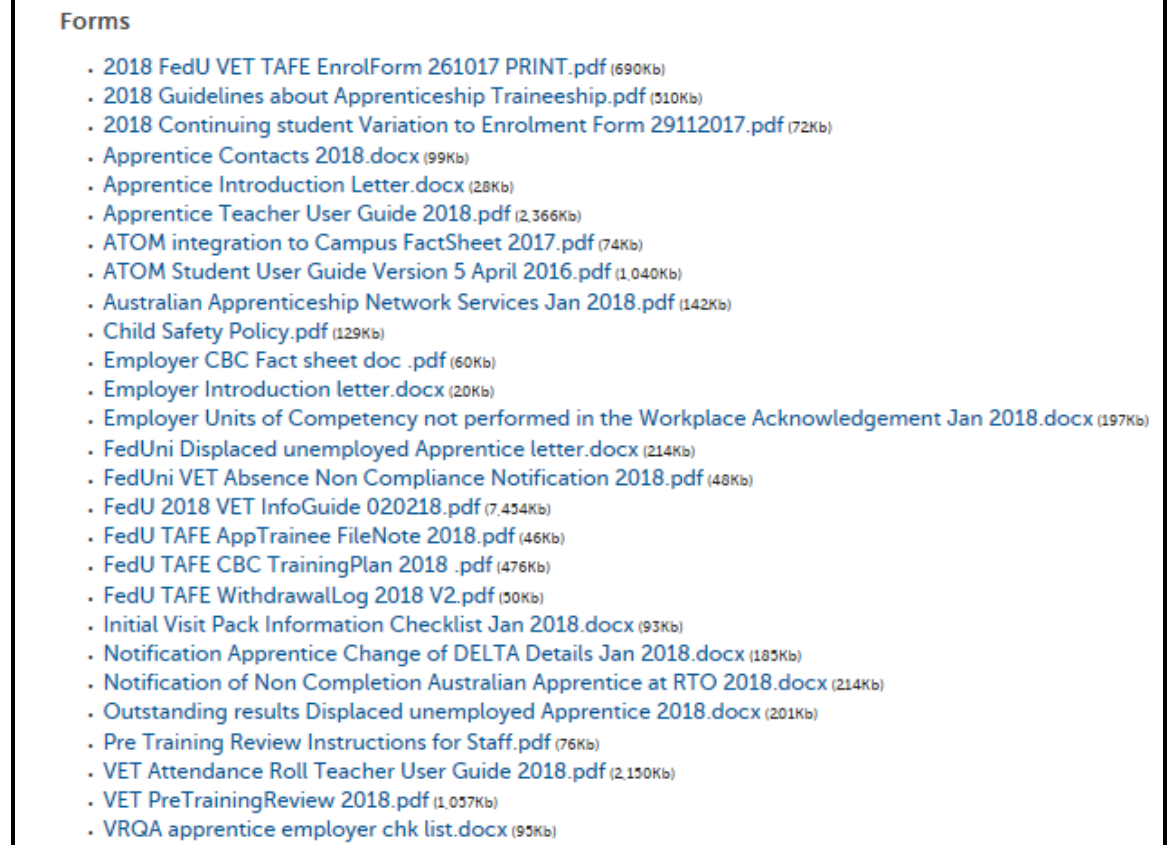

### Also to access the Australian Apprenticeship Delivery (VET) Procedure

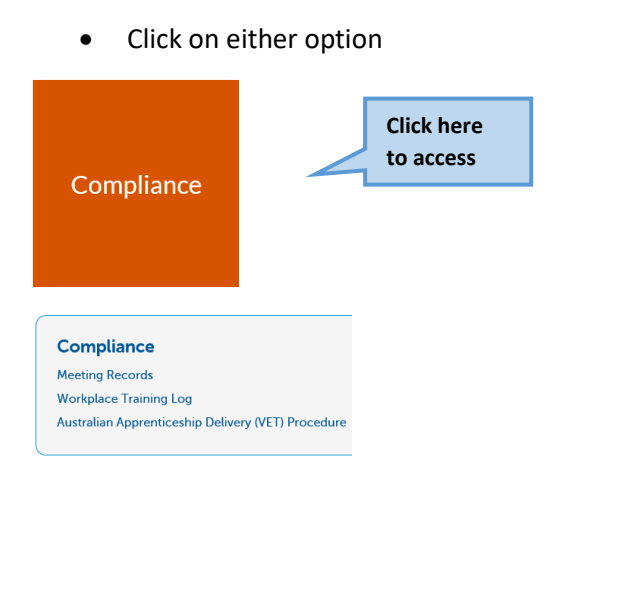

#### **ATOM**

#### Dashboard

#### **Apprentice Training**

- VET Current Apprentices
- 
- VET Archived Apprentices<br>• VET Archived Apprentices<br>• Training Contact Schedule
- 
- Meeting Records<br>• Qualification Templates<br>• Archived Qualification

Templates<br>• Workplace training log

#### **General Students**

• VET General Students<br>• VET Archived General

Students

#### Procedures and Forms

Australian Apprenticeship Delivery (VET) Procedure

#### Admin

**Click here to access**

• Reports Dashboard

Logout

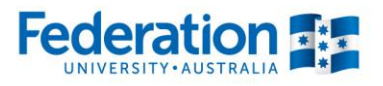

# <span id="page-6-0"></span>Managing Training Plans

### <span id="page-6-1"></span>Quick Student Search

There are 2 ways to look up a student's details within ATOM:

### **OPTION 1**

### Click on the below blue tile; **Quick Student Search**,

You can search any students profile details whether an apprentice/ trainee or VET General Student.

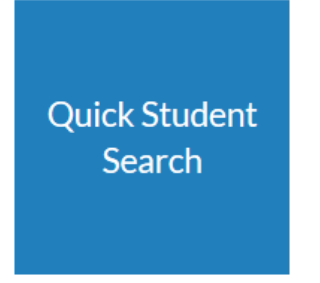

You can search by the following options:

- Students first name or surname; or both
- DELTA Registration Number
- Campus Solutions ID

Start entering the above combinations into the Search field as below for the student you wish to view

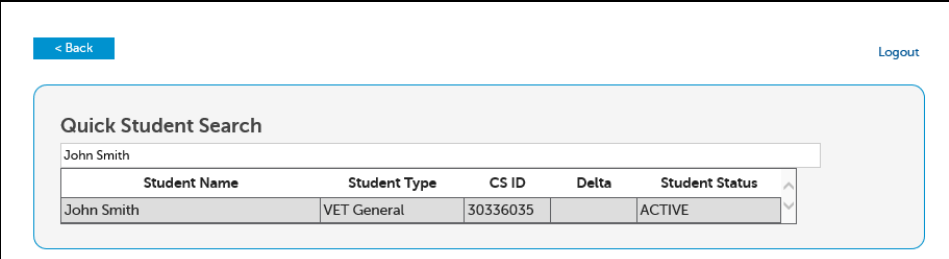

OR

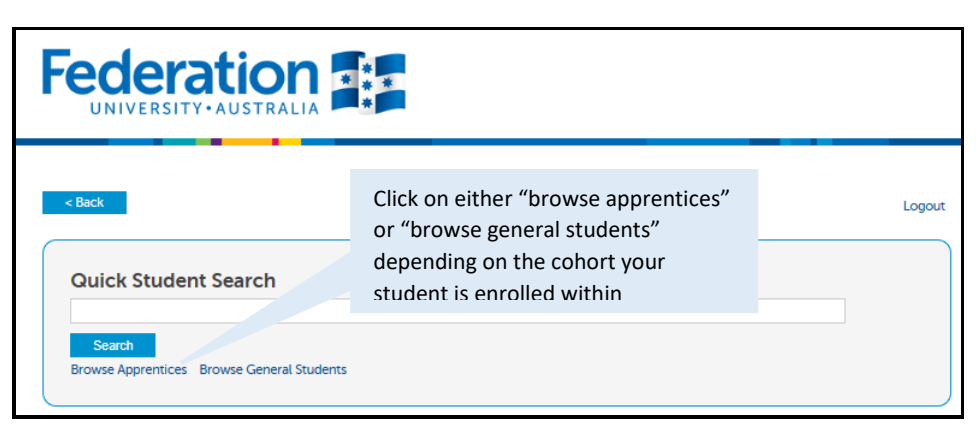

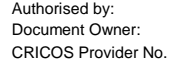

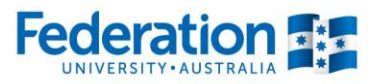

### <span id="page-7-0"></span>Training Plans

### **OPTION 2**

Click on the below green tile; **Training Plans**,

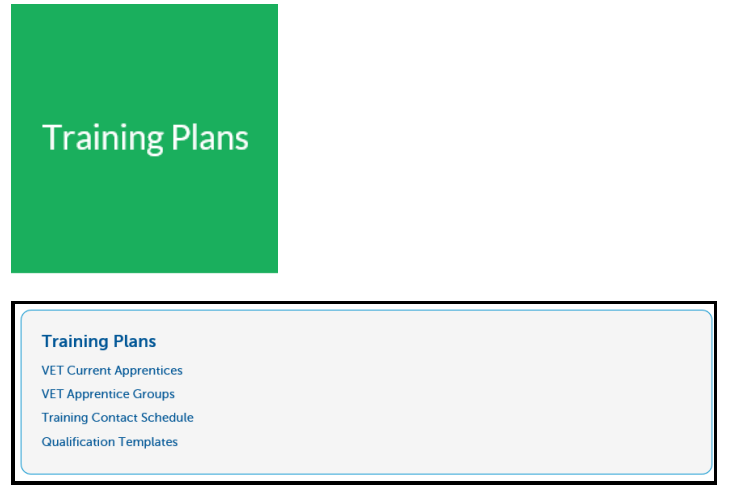

You can search for a student or student group by any of the below fields: Keywords; Qualification, Template; Group, RTO Contact; Sales Contact; Date Range; Approval Status: approval pending/ approval received. Then Click **GO**

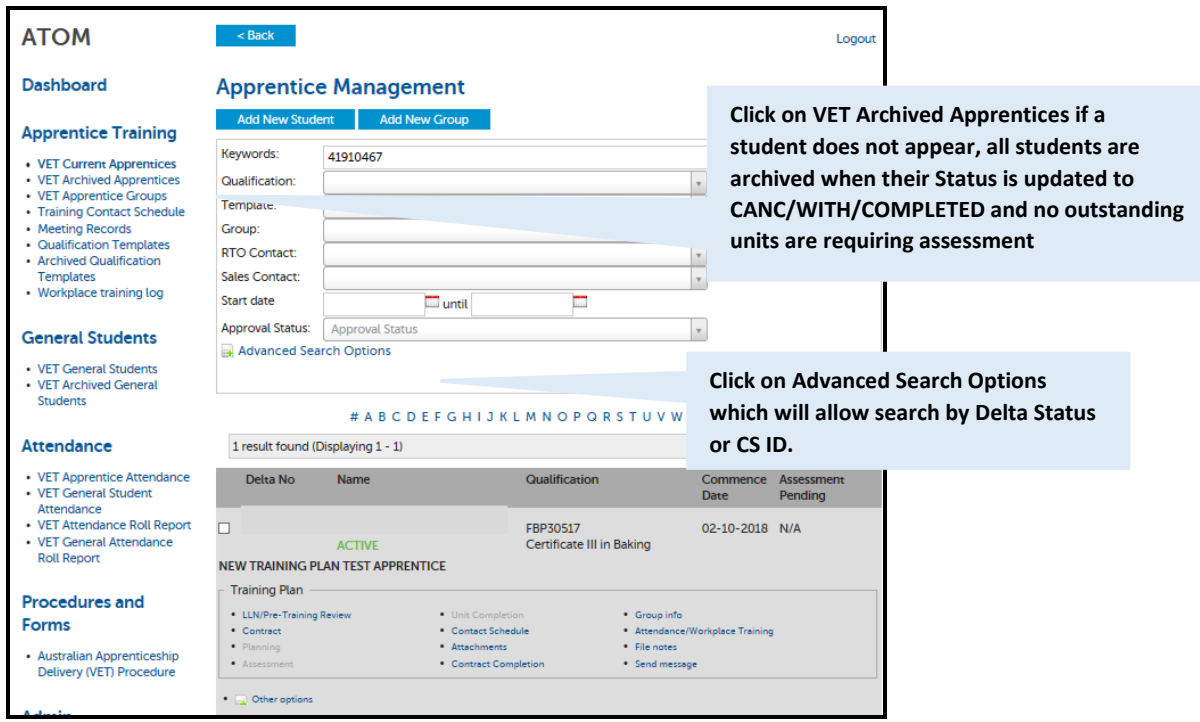

You have the option to click on Advanced Search Options also, this will allow you to search by the DELTA Status (Active, Active Recommencement, Suspended, Cancelled or Withdrawn); Campus Solutions ID (CS ID); Attendance; (Tick options of Yes/ No on Training Plans/ Units selected/ archived

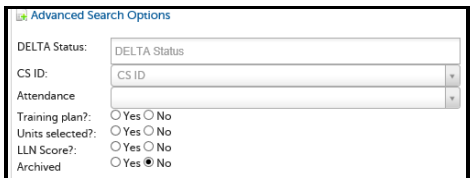

# **Federation**

### <span id="page-8-0"></span>**Other Options**

Quick links identified are:

- **Training Plan**
	- o LLN/ Pre Training Review
	- o Contract
	- o Planning
	- o Assessment
	- o Unit Completion
	- o Contact Schedule
	- o Attachments
	- o Contract Completion
	- o Group info
	- o Attendance/ Workplace Training
	- o File notes
	- o Send message

### **Other options** Click on to expand view

- o View DELTA Record
- o View Grade Log
- o View Message Log

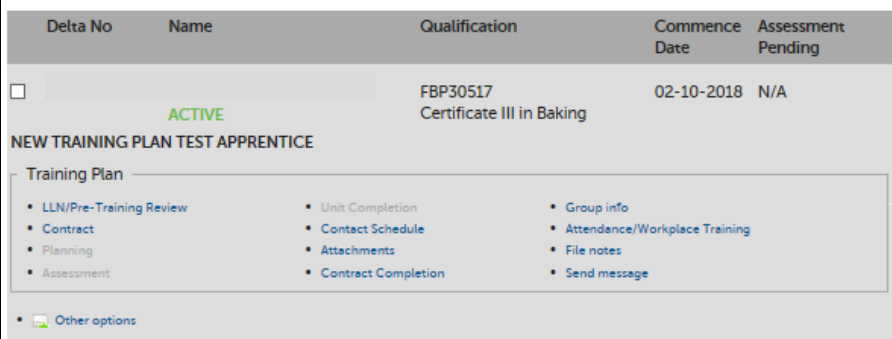

**Each quick link directs you to individual tabs within the training plan** 

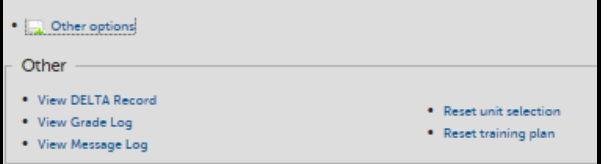

PLEASE NOTE: The view above will only be available to NEW DELTA imports as introduced on 9<sup>th</sup>

October, 2018, all previous Active apprentice/ trainee students will have a previous format as below.

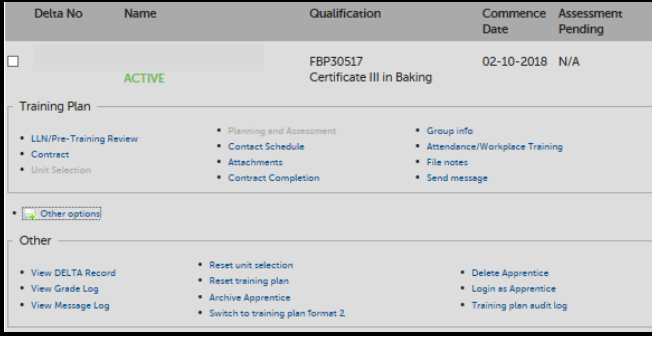

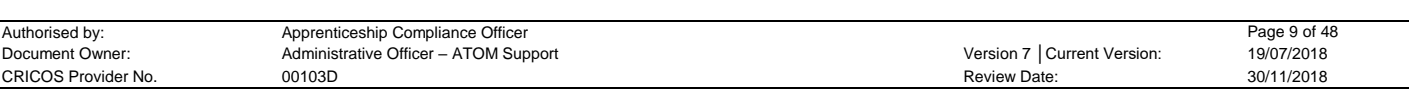

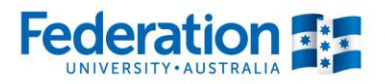

### <span id="page-9-0"></span>LLN/ Pre- Training Review

### <span id="page-9-1"></span>**Literacy, Language and Numeracy (LLN)**

A language, literacy and numeracy review will be completed by all apprentice/ trainees as part of the pre-training review process; the results of the review will be discussed with the student to determine suitability of the course and identify additional support that may be required.

On completion of the LLN review, results will be provided within 24 hours to the nominated contact per department, these results are also added to the Federation College Database, located at: L/Federation College/LLN Database/ LLN SCORE DATABASE.xlsx

Within this test 3 areas of assessment are reviewed, covering Reading/ Writing and Numeracy. A score out of 4 (ACSF level) is applied.

ATOM requires a copy of the LLN results be uploaded to the "Attachments" tab.

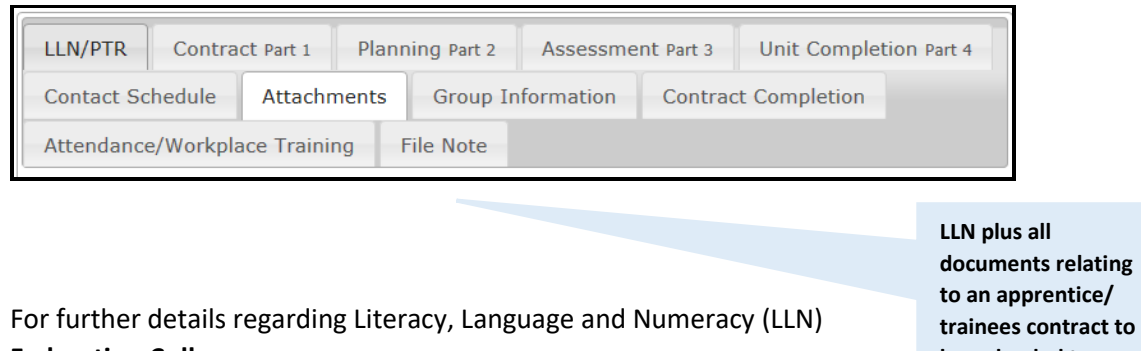

**Federation College LLN Coordinator** l.frost-camilleri@federation.edu.au **be uploaded to "attachments:**

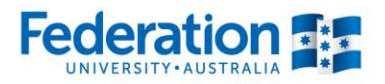

#### <span id="page-10-0"></span>**Pre-Training Review (PTR)**

The purpose of the Pre-Training Review Form is to demonstrate that the qualification/s the student wishes to enrol in is the most suitable training option. The Pre-training Review will also help to determine the appropriate learning strategies and learning resources are put in place to enable successful completion of a program or course.

Complete the new pre-training review form directly from the link provided on the **DASHBOARD** – FORMS – Pre Training Review 2018 pdf

Please note links within the training plan have been disenabled.

The Pre-Training Review contains the information we need to gather to deliver tailored individualised training to an apprentice/ trainee.

Please note Pre 2015 pre training review details are displayed in the LLN tab for reference, these fields are READ ONLY.

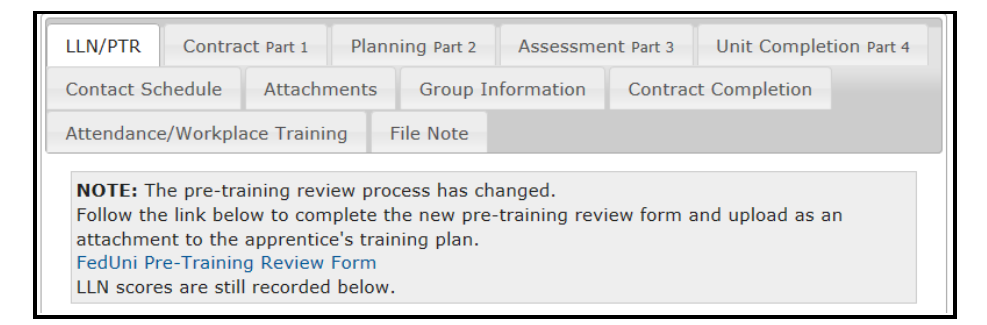

Please ensure that the following is completed for each student to ensure that we are deemed compliant:

- LL/ Pre Training Review forms are fully completed, with **all** questions completed
- Ensure the student has signed and dated (ensure that the date the form is signed by the student is **before** the date of the "Enrolment Form".
- Ensure the LLN results and the Pre-Training Review form are retained with the students records and the forms are uploaded as an "attachment" to the apprentice's training plan

#### Forms - 2018\_FedU\_VET\_TAFE\_EnrolForm\_261017\_PRINT.pdf (691Kb) - 2018\_Guidelines\_about\_Apprenticeship\_Traineeship.pdf (510Kb) - 2018\_Continuing\_student\_Variation\_to\_Enrolment\_Form\_29112017.pdf (72Kb) - Apprentice Contacts 2018.docx (100Kb) - Apprentice\_Introduction\_Letter.docx (29Kb) - Apprentice\_Teacher\_User\_Guide\_2018.pdf (2367Kb) - ATOM\_Employer\_User\_Guide\_April\_2015.pdf (791Kb) - ATOM\_integration\_to\_Campus\_FactSheet\_2017.pdf (75Kb) - ATOM\_Student\_User\_Guide\_Version\_5\_April\_2016.pdf (1041Kb) - Australian\_Apprenticeship\_Network\_Services\_Jan\_2018.pdf (142Kb) - Child\_Safety\_Policy.pdf (129Kb) - Employer\_CBC\_Fact\_sheet\_doc\_.pdf (60Kb) - Employer\_Introduction\_letter.docx (20Kb) - Employer\_Units\_of\_Competency\_not\_performed\_in\_the\_Workplace\_Acknowledgement\_\_Jan\_2018.do  $(197Kb)$ - FedUni\_Displaced\_\_unemployed\_\_Apprentice\_letter.docx (214Kb) - FedUni\_VET\_Absence\_Non\_Compliance\_Notification\_2018.pdf (49Kb) - FedU\_2018\_VET\_InfoGuide\_020218.pdf (7454Kb) . FedU TAFF AppTrainee FileNote 2018 pdf (46Kb) . FedU\_TAFE\_CBC\_TrainingPlan\_2018\_.pdf (476Kb) - FedU\_TAFE\_WithdrawalLog\_2018\_\_V2.pdf (50Kb) - Initial Visit Pack Information Checklist Jan 2018.docx (94Kb) - Notification\_Apprentice\_Change\_of\_DELTA\_Details\_Jan\_2018.docx (186Kb) - Notification\_of\_Non\_Completion\_Australian\_Apprentice\_at\_RTO\_2018.doc

- Outstanding\_results\_Displaced\_\_unemployed\_\_Apprentice\_2018.do
- Pre\_Training\_Review\_Instructions\_for\_Staff.pdf (76Kb) VET\_Attendance\_Roll\_Teacher\_User\_Guide\_2018
- VET\_PreTrainingReview\_2018.pdf (1057Kb)
- VRQA\_apprentice\_employer\_chk\_list.docx (96Kb)

**You will also find the Pre-Training Review form and instructions located here under** 

Authorised by: **Apprenticeship Compliance Officer** and the state of the complement of 48<br> **Administrative Officer - ATOM Support** Administrative Officer - ATOM Support **Administrative Officer - ATOM Support** Version Planne Document Owner: Administrative Officer – ATOM Support Version 7 │Current Version 7 │Current Version: CRICOS Provider No. 00103D Review Date: 30/11/2018

**Forms** 

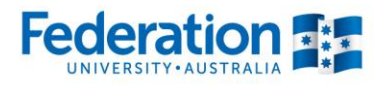

### <span id="page-11-0"></span>Contract – Part 1

Part 1 of the training plan contains the training contract details – the agreement between the apprentice/ trainee, their employer and the registered training organisation (RTO).

Initially you will only find pre-populated details as supplied via the importing of the DELTA contract, you will be required to update any remaining fields with information as per the apprentice/ trainee enrolment details.

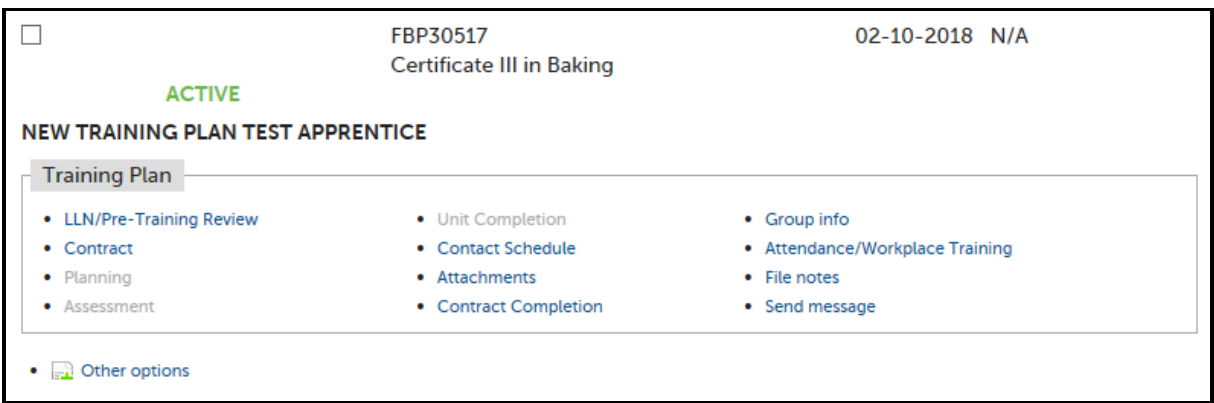

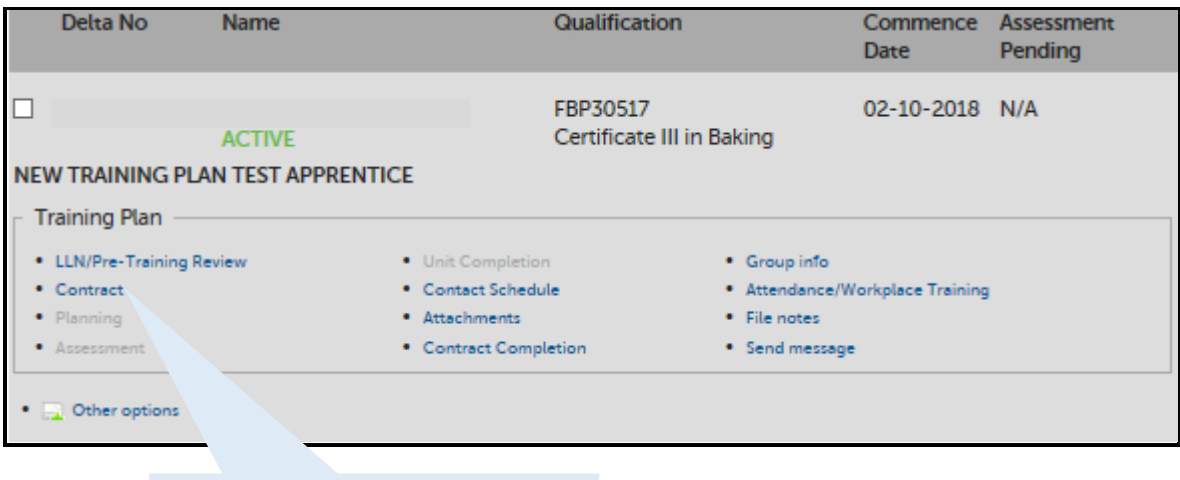

Click on Contract to be directed to Contract Part 1 to commence pre-filling the training plan

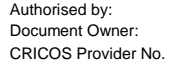

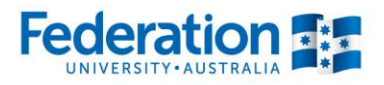

### <span id="page-12-0"></span>DELTA – Template - Group

- Shaded in grey are pre-filled fields imported via the DELTA agreement
- The following sections will need to be completed:
	- o **Template** use drop down menu and click on the relevant Program identifier once selected you will be provided with units of competency applied to this qualification at the bottom of the Contract Part 1 page. Please note if a qualification identifier is not available you will need to add one by going to "Qualifcation Templates", Go to Page on how to add a Qualfication Template.
	- o **Group** use drop down menu and click on the relevant group you wish the enrolment to be attached with.

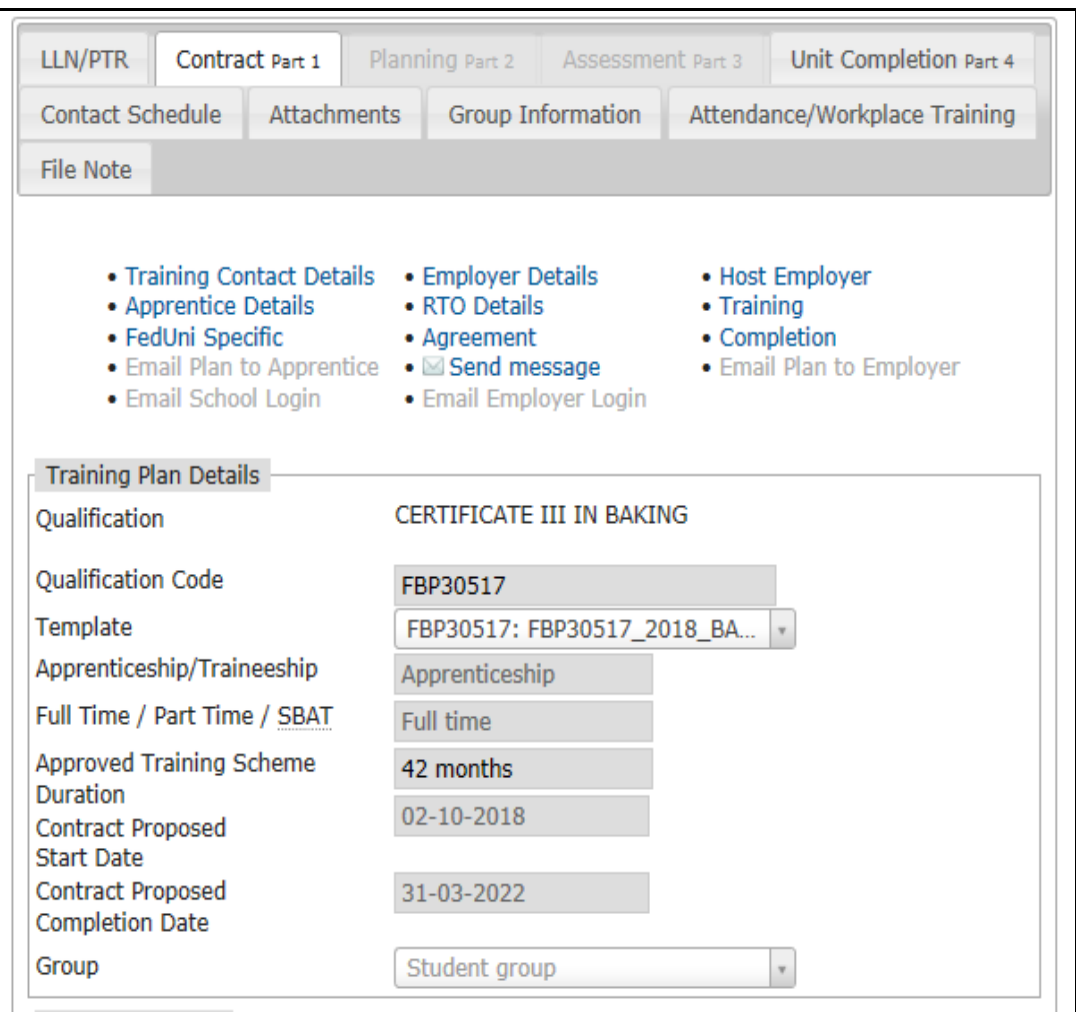

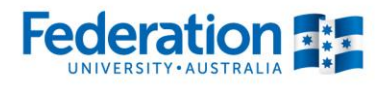

### <span id="page-13-0"></span>Employer Details

- Shaded in grey are pre-filled fields imported via the DELTA agreement
- The following sections will need to be completed:
	- o Workplace Location
	- o Contact Title; Contact First Name; Contact Last Name; Contact Position
	- o Phone Mobile
	- o Email this is **very important** as ATOM will forward out correspondence to employers please ensure the correct email address is entered Please note if the employer does not have an email addrees or you are awaiting to confirm details, please use your FedUni TAFE email address until details are confirmed. DO NOT USE A "fake" email address.
	- o ATOM login This feature avoids multiple users being created for the same employer. If this is a new employer leave the "create a new login" box ticked. If an existing employer select from the options listed.

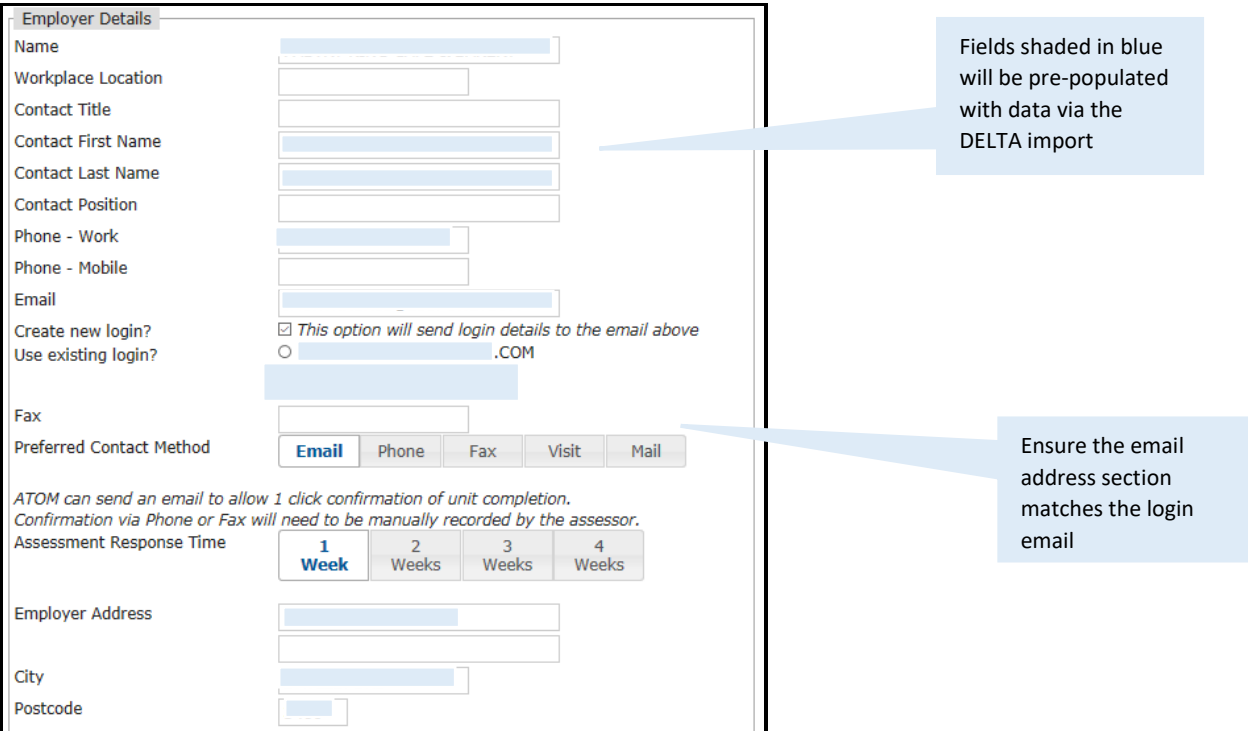

### <span id="page-13-1"></span>Host Employer (if applicable only)

 If applicable you will need to complete all the sections. Please note Host Employers are not set up with ATOM login details

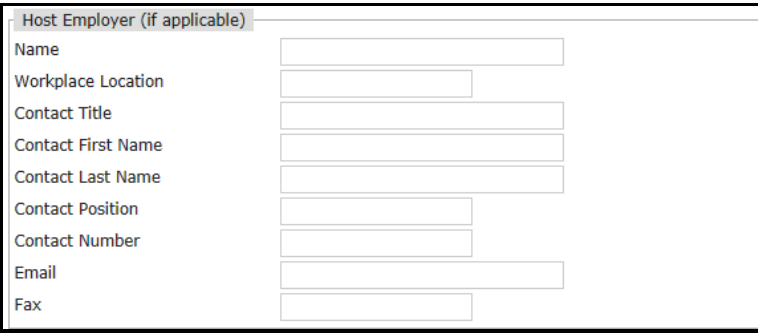

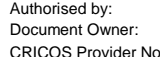

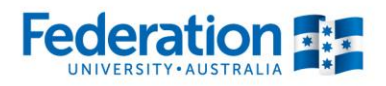

### <span id="page-14-0"></span>Apprentice Details

- Shaded in grey are pre-filled fields imported via the DELTA agreement
- The following sections will need to be completed:
	- o Contact number/ Mobile Number if not pre-filled please ensure a contact phone number is provided
	- o Email address the system requires this for correspondence, if not provided the system will identify this as an error. All enrolled students with FedUni TAFE are provided with a student email.
	- o Address is pre-filled from the DELTA, please check to ensure this is correct
	- o Job Title/ Job Role is pre-filled from the DELTA, please check to ensure this is correct
	- o CS ID can be searched for with the Lookup Apprentice ID link (if the CS ID is not present this will indicate that the apprentice/ trainee's enrolment has not been process with Campus Solutions and follow up will be required. Please note if a CS ID is not available follow up with Campus Solutions will be required/ also some areas within the training plan may be limited until the CS ID is available.

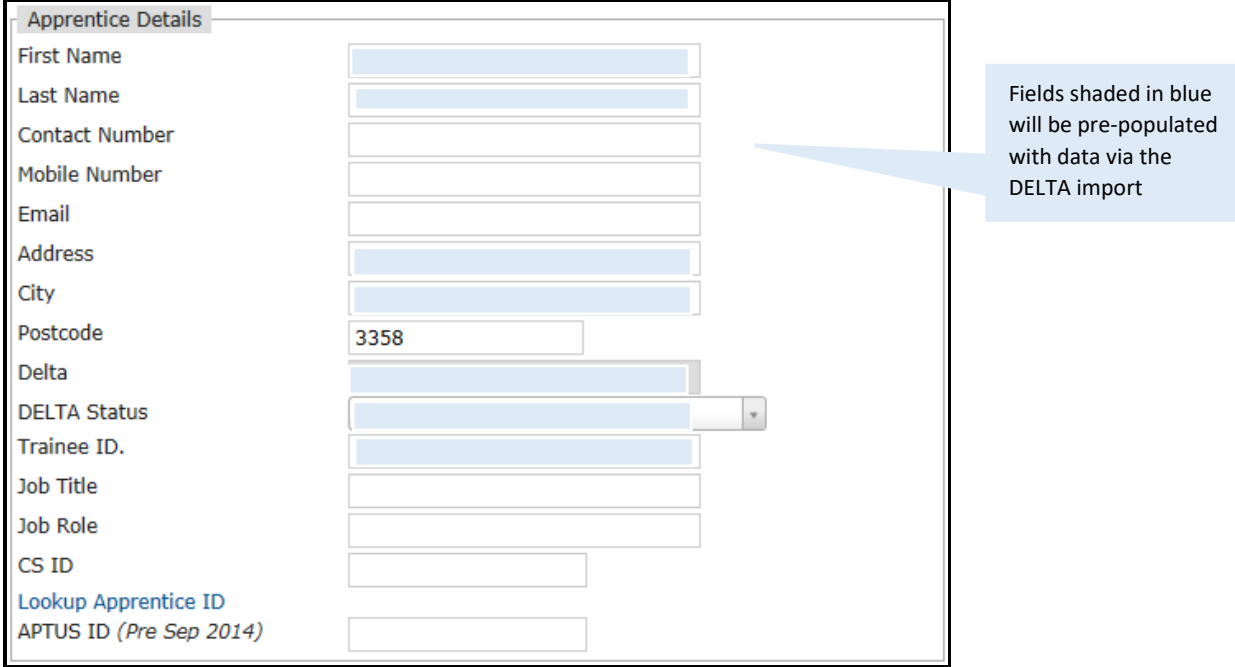

Click on Lookup Apprentice ID to search for the CS ID.

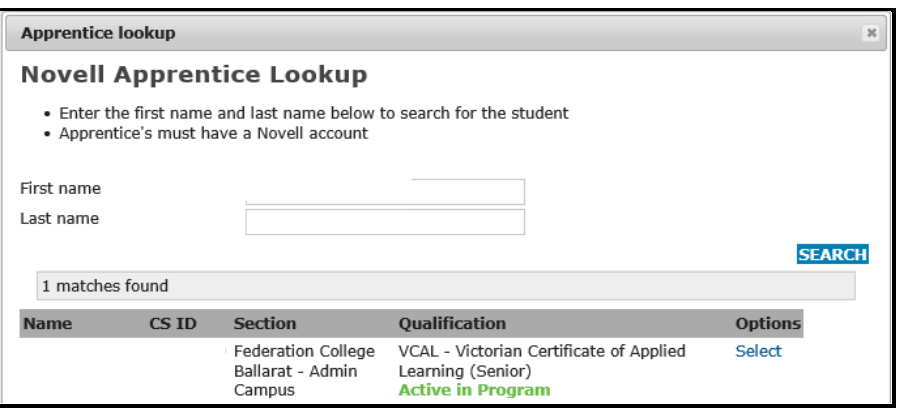

<span id="page-15-0"></span>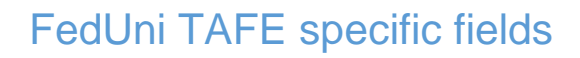

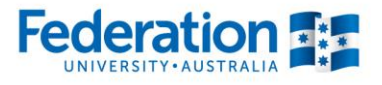

### <span id="page-15-1"></span>**Education Manager**

The Education Manager is responsible for the delivery and/ or assessment of each unit of competence and is identified by FedUni TAFE structure.

Please select from the drop down menu your Education Manager

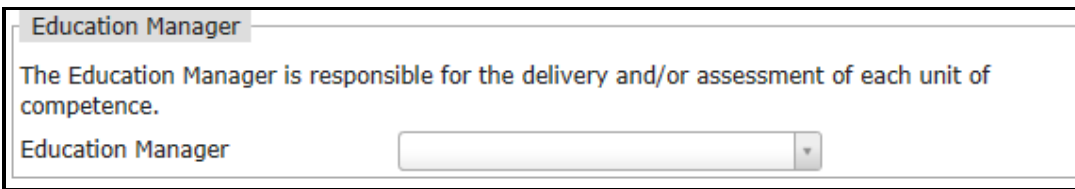

### <span id="page-15-2"></span>RTO Details

As the teacher appointed you are the contact person for selection here- Select your name from the drop down menu and all your details will automatically pre-fill all fields. If any fields have missing data please enter manually and make ATOM Helpdesk aware of this for updating.

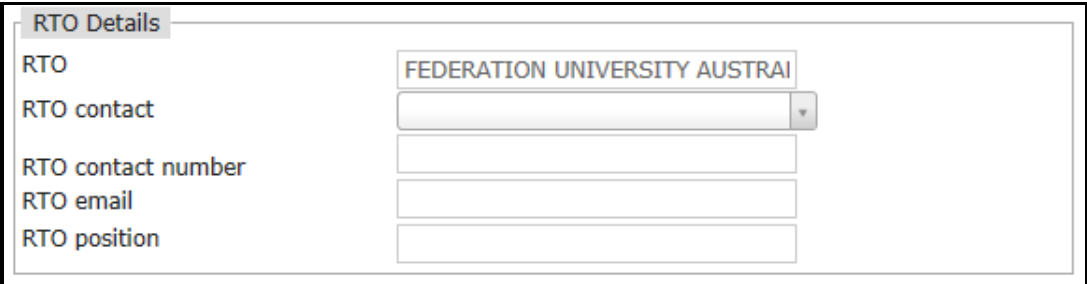

#### <span id="page-15-3"></span>Sales & Marketing Details

Individual training plans will be assigned to a Sales & Marketing staff member only if directed by your Education Manager, please liase as not all FedUni TAFE departments will use this field.

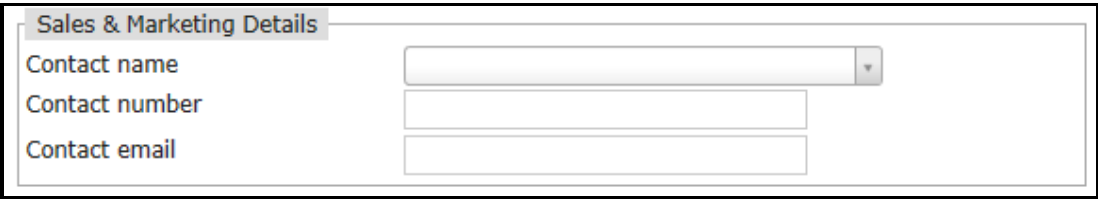

#### <span id="page-15-4"></span>**Training**

You will need to indicate the dates that reflect the apprentices/ trainees **training proposed start date** and **training proposed completion date**. This enables the employer and apprentice/trainee to have a could indication of the proposed duration of the training contract

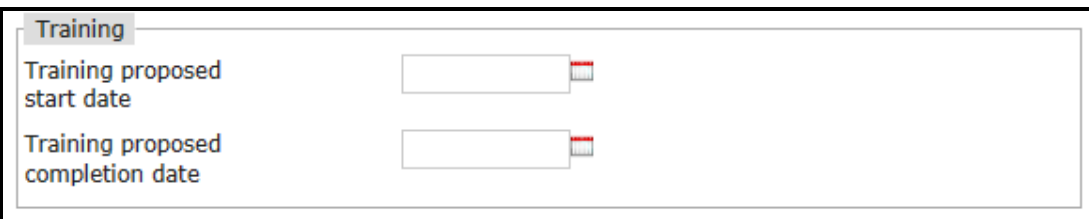

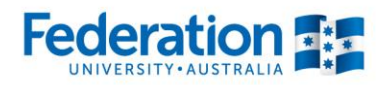

#### <span id="page-16-0"></span>**FedUni Specific**

CS (Campus Solutions) Group Code is not a mandatory field, but will assist in identifying the group attached to the apprentice/ trainee that they are enrolled within.

Enrolment Date will need to be manually entered from the signed enrolment form

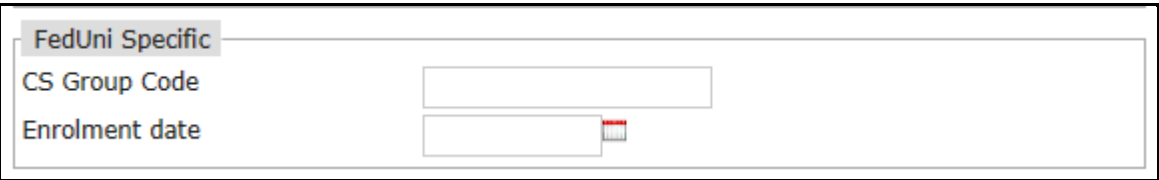

#### <span id="page-16-1"></span>**Agreement Signatures**

These will not be recorded until the end of Planning Part 2.

#### Agreement

#### 2 Agreement signatures are no longer recorded in part 1

Signatures are now recorded at the completion of Planning Part2. Select template units below, then tick "Unit selection complete" to advance to the Planning -Training and Assessment stage.

#### <span id="page-16-2"></span>**School Based Apprenticeships**

Please complete the below fields only if the apprentice/trainee is identified as a "School Based" apprentice as per their DELTA agreement ,this will generate a field in Planning Part 2 for signatures for the school to complete.

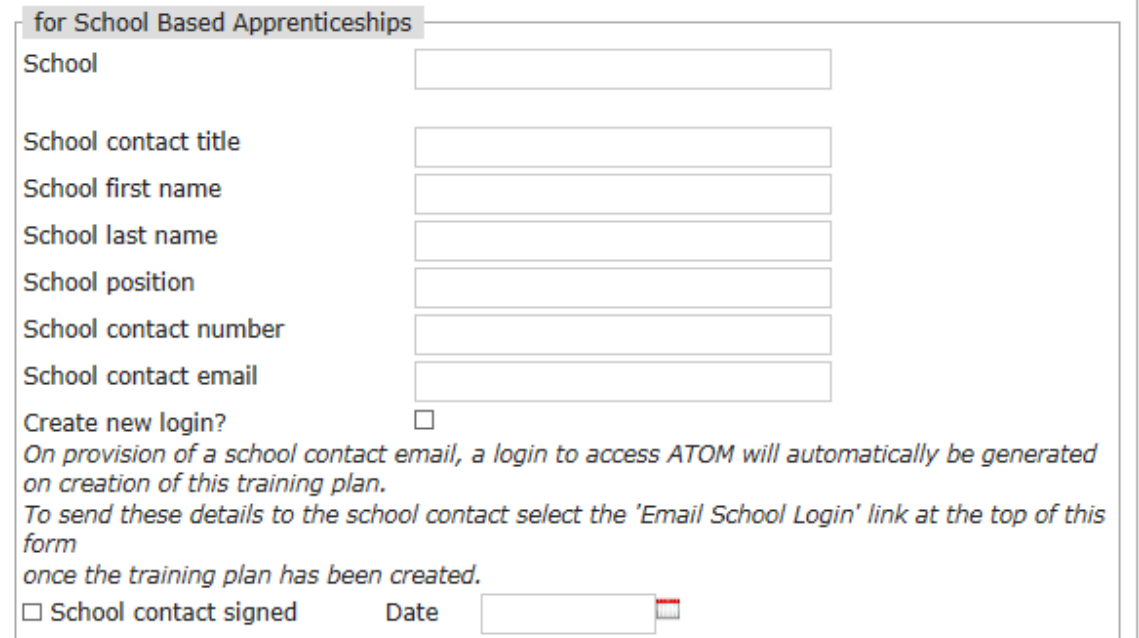

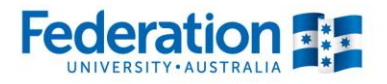

### <span id="page-17-0"></span>Unit Selection (template units)

 This section will only appear when you have attached a **template** under "**Training Plan Details**" this will generate a list of units to be shown for selection from.

#### Template units **Packaging rules** Please refer to the packaging rules for this qualification when selecting units. FBP30517 Packaging Rules **Employer vs RTO confirmed units** Not all employers perform the full scope of work of an apprenticeship qualification.<br>Where a core unit of competency is not performed in the workplace, the Training Provider is not required to seek employer sign-off on that competency, this must be identified upfront in the training plan. An elective that is not performed in the workplace may also be identified upfront in the **Training Plan** Add New Unit F Select All **E** Clear All Unit **Nominal Core** Default Confirmer **Hours** Year BPRBK2002  $\vee$  Employer to Confi $\vee$  E 40 Core п ise food or FBPRBK3001 Employer to Confi  $\vee$  2 100 Core Ŧ ing lar FBPRBK3002 80 Core Ŧ Employer to Confi ~ FBPRBK3005  $\vee$  Employer to Confi $\vee$  E 120 2 Core BPRBK3006 Б  $\vee$  Employer to Confi  $\vee$   $\boxdot$ Core FBPRBK3007 100  $\overline{2}$  $\vee$  Employer to Confi  $\vee$  E Core FBPRBK3008  $\overline{ }$  $\vee$  Employer to Confi  $\vee$  2 Core **FBPRBK3009** ы  $\vee$  RTO to Confirm  $\vee$  E 80 Core trainee FBPRBK3010 120 Core  $\overline{2}$  $\vee$  Employer to Confi  $\vee$   $\boxdot$ FBPRBK3014 Core 100  $\overline{3}$ ▽ Employer to Confi V D FBPRBK3015 120 Core в  $\vee$  Employer to Confi  $\vee$  2 FRPR BK3016 Elective **B**  $\vee$  Employer to Confi $\vee$  E BPRBK3018 100 Core Б  $\vee$  Employer to Confi  $\vee$  E **FBPRBK4001** 120 Elective **R**  $\vee$  Employer to Confi  $\vee$  E FDFFS2001A  $\vee$  Employer to Confi  $\vee$  E 30 Core Ŧ DFOHS2001A Employer to Confi  $\vee$  E 40 Core н DFOP2061A  $\vee$  Employer to Confi $\vee$  E T 30 Core .<br>Andre medicin **STRRMFROOZ** Elective 1  $\vee$  Employer to Confi  $\vee$   $\boxdot$ SITXHRM001  $_{20}$ **Core Units:** 15 **Elective Units:**  $\mathbf{d}$ **Total Hours:** 1445 Year 1 hours: 365 Year 2 hours: 600 Manuel M. Boncount  $480$ Units from other training plans or employers Lookup the Apprentice CS ID in Part 1 and update the training plan to automatically include units from previous training plans or employers Do not add units from previous employers as CT UPDATE AND PROCEED TO PART 2

**Packaging rules** - provided is a link to the training.gov.au site to review the qualification packaging rules

- Click on **Add New Unit** if there is a unit of competency not appearing within the selection
- Click on **Select All** if all units listed are to be part of the training plan
- Click on **Clear All** if you require all units to be removed.

**Default Year;** please select from the drop down menu which year of delivery applies against the unit of competency; these are pre-filled from the Qualification Template and will only need adjusting if a change is required per apprentice/

**Employer vs RTO confirmed units**; please select from the drop down menu which applies to each unit of competency

**Click on the Tick box** against the units of competency for selection, this will highlight the unit and apply a tick to indicate this unit has been selected to the training plan.

**Training Plan** – you will see a list of CORE/ ELECTIVE units selected and the hours applied to each YEAR.

> **UPDATE and PROCEED to Part 2** – when all selections have been completed click on this button to progress to the Planning tab.

Authorised by: **Authorised by:** Page 18 of 48<br>
Document Owner: **Administrative Officer – ATOM Support** Page 18 of 49<br>
Pocument Owner: 19/07/2018 Document Owner: Administrative Officer – ATOM Support 
and the Context Context of the Context of Text of Text of Text of Text of Text of Text of Text of Text of Text of Text of Text of Text of Text of Text of Text of Text CRICOS Provider No. 00103D Review Date: 30/11/2018

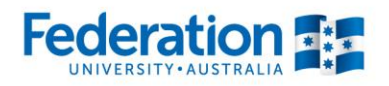

### <span id="page-18-0"></span>**Units identified as confirmed by a previous employer**

When a unit for selection is identified with a red marker as below, this indicates the unit of competency has been completed and has been confirmed by a previous employer. In this instance you will not be required to select this unit to be added to the training plan. This will occur automatically.

#### Please note if a CS ID is not displayed within Contract Part 1 the match up of units will not occur.

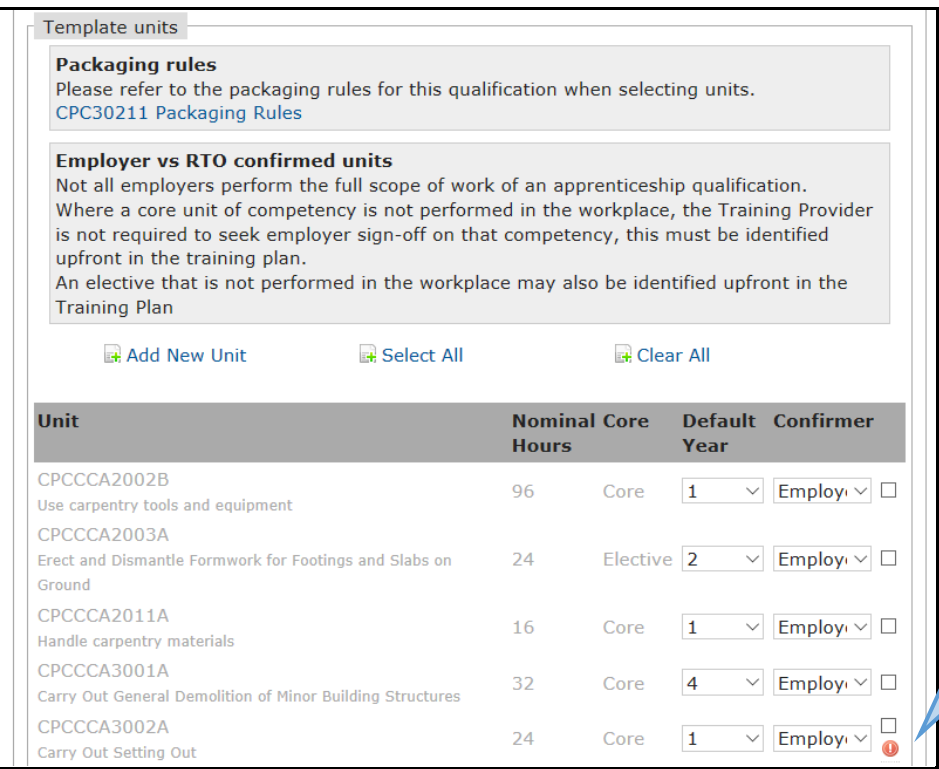

**This information marker indicates that the unit of competency has been completed and has been confirmed by a previous employer. You do not need to select this unit of competency.**

### <span id="page-18-1"></span>**Credit Transfer Units (CT)**

Credit transfer allows you to apply a CT for completed units of competency where the apprentice/ trainee has provided a statement of attainment/ transcript for units that are code for code or identified as equivalent.

Please use the dropdown box to select the CT option.

You will be required to "**tick**" the Unit Selection Complete box and click on "**update**"

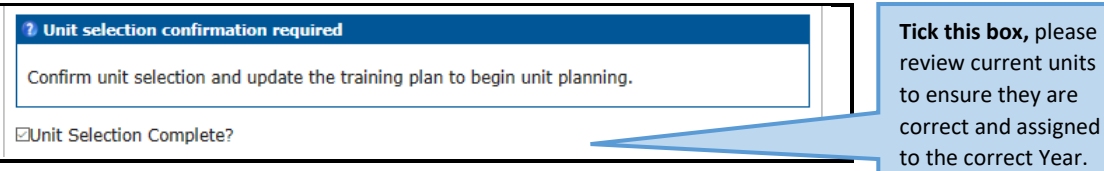

<span id="page-18-2"></span>Update and proceed to Part 2

 On successfully clicking on "**update and proceed to Part 2**" you will be given a green box indicating "Training Plan added successfully", if you receive errors highlighted in orange this will identify any errors that will need to be fixed prior to moving on to Planning Part 2.

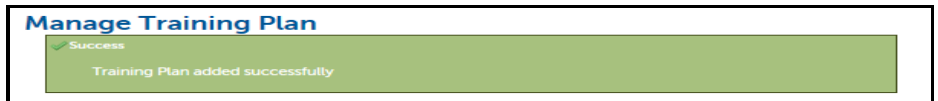

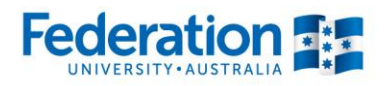

# <span id="page-19-0"></span>Planning – Part 2

### <span id="page-19-1"></span>Planning Units of Competency – per Year

**Please note** this section is mandatory and all selected units of competency must contain all required data to each before you can progress to recording of signatures.

- This section will identify the number of units of competency to be completed in each Year and the Year Start Date and Year End Date for each.
- Teachers must complete this section for all Years when creating the training plan to ensure that we present to employers/ apprentices and trainees a proposed training plan that outlines the proposed timelines at the commencement of training
- Teachers will need to update the following details for each unit of competency:
	- o Proposed Assessment Date date must be within the **Year Start Date** and **Year End Date**
	- o Unit type this is pre-filled and identified at the Qualification Template stage
	- o Confirmer –this will have been completed in Contract Part 1 Unit Selection.

This can be amended if required at this stage.

- o Delivery Method use dropdown menu to choose; Classroom/ Workplace/ Blended
- o Assessment Methods use dropdown menu to choose:
	- **Practical Assessment Task**
	- **Knowledge Assessment Task**
	- **Project/ Portfolios Assessment Task**

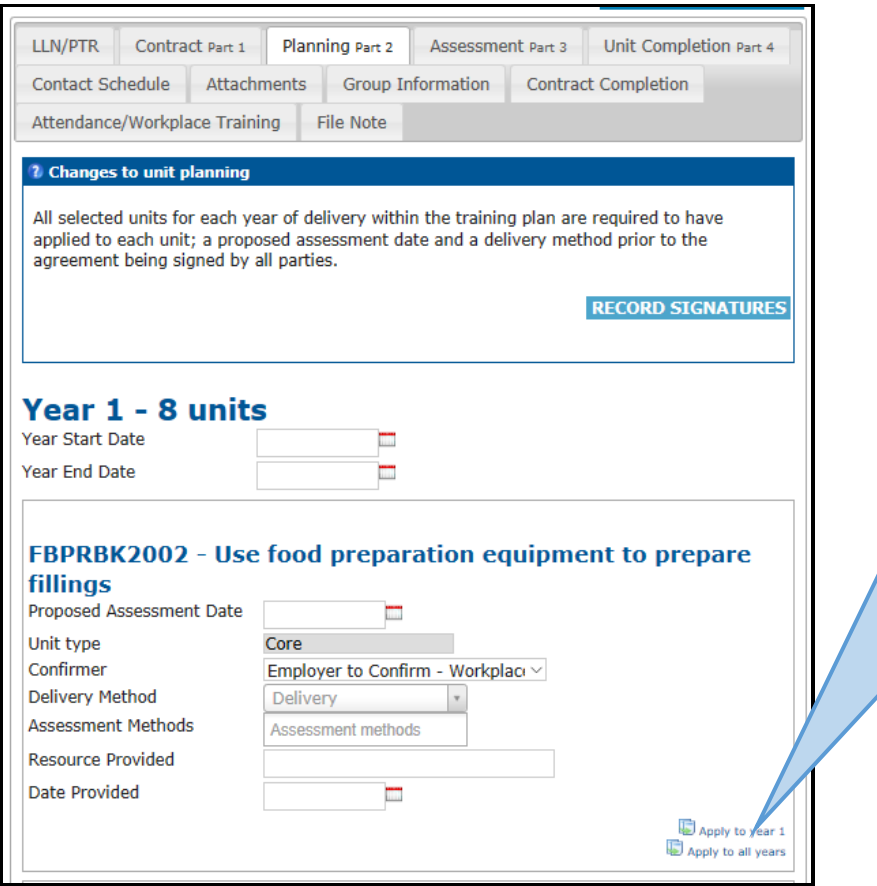

Authorised by: **Authorised by:** Page 20 of 48<br>
Document Owner: Administrative Officer – ATOM Support Page 20 of 48<br>
Pocument Owner: Administrative Officer – ATOM Support Page 20 of 48 Document Owner: Administrative Officer – ATOM Support Version 7 │Current Version 7 │Current Version: CRICOS Provider No. 60103D 2010103D

Use option "**Apply to Year**" when the information has been entered into the first unit (for each Year), then click on "apply to Year 1 etc and this information will pre-populate to all units within that Year.

**Remember that each Year Start Date and End Date** is required, and the first units proposed

assessment date must be entered prior to applying

to each Year.

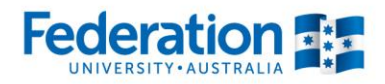

### <span id="page-20-0"></span>**Record Signatures**

**Please note** all units require planning to be completed prior to recording signatures. If not all units have had Planning identified for each, signatures will not be available to sign.

- Signatures are able to be signed on the tablet (online) and paper based (offline).
	- o For School Based apprentice/ trainees (SBAT) you need to complete the School details contained in Contract Part 1, and ensure the School Contact is made available to sign Please note: In order for the Training Contract to be registered with the Skills First Program as a School Based Apprenticeship/ Traineeship (SBAT), a School representative is required to sign the students' training plan. Once the training plan has been signed by the School representative it must be returned to the RTO as soon as possible to enable training to commence

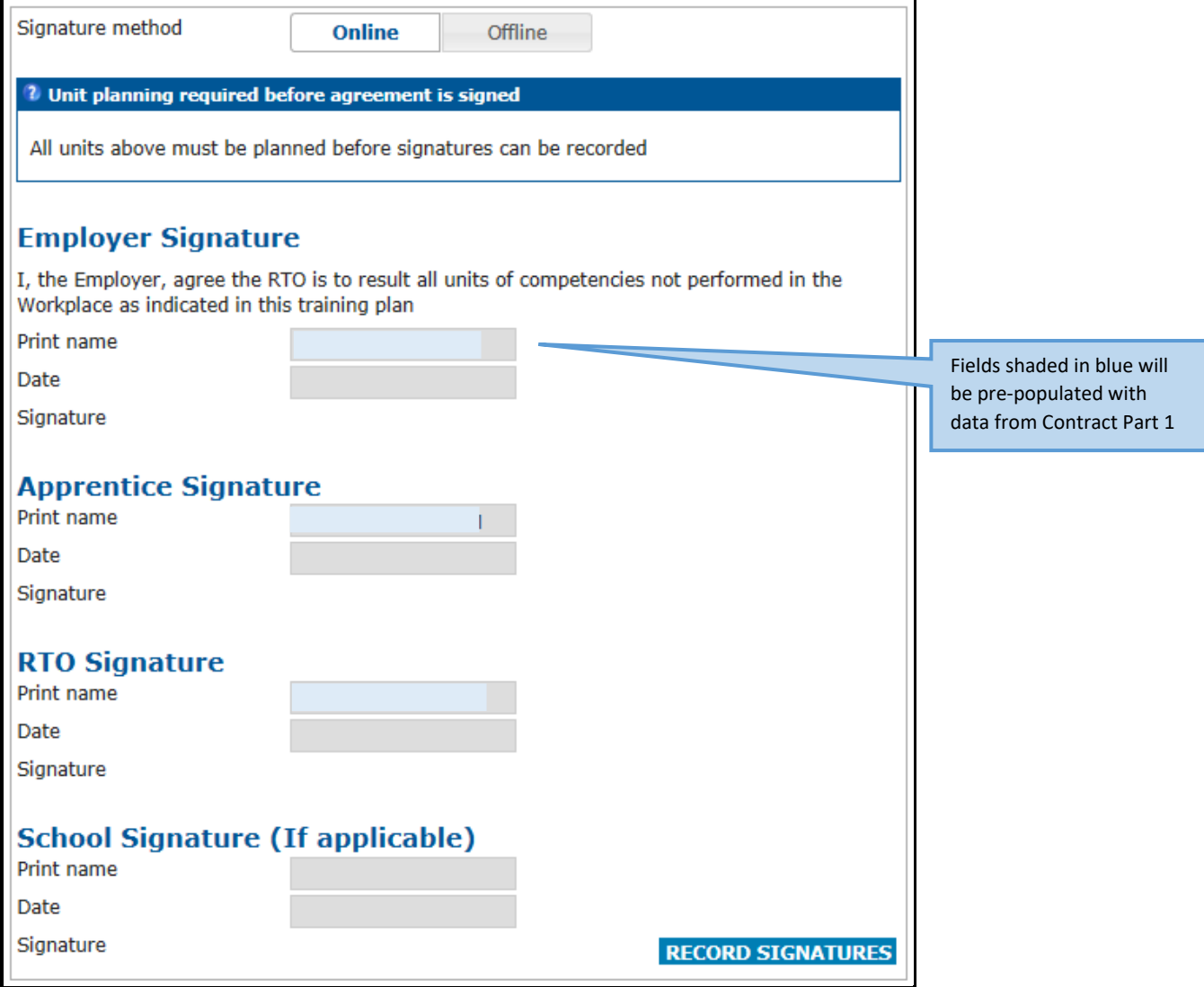

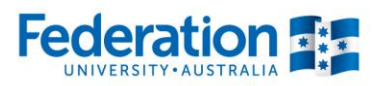

### <span id="page-21-0"></span>**Online Signatures**

- Click on Online and then click on Record Signatures
- Ensure a signature and date are entered prior to saving signatures then click on save signatures at the bottom of page.

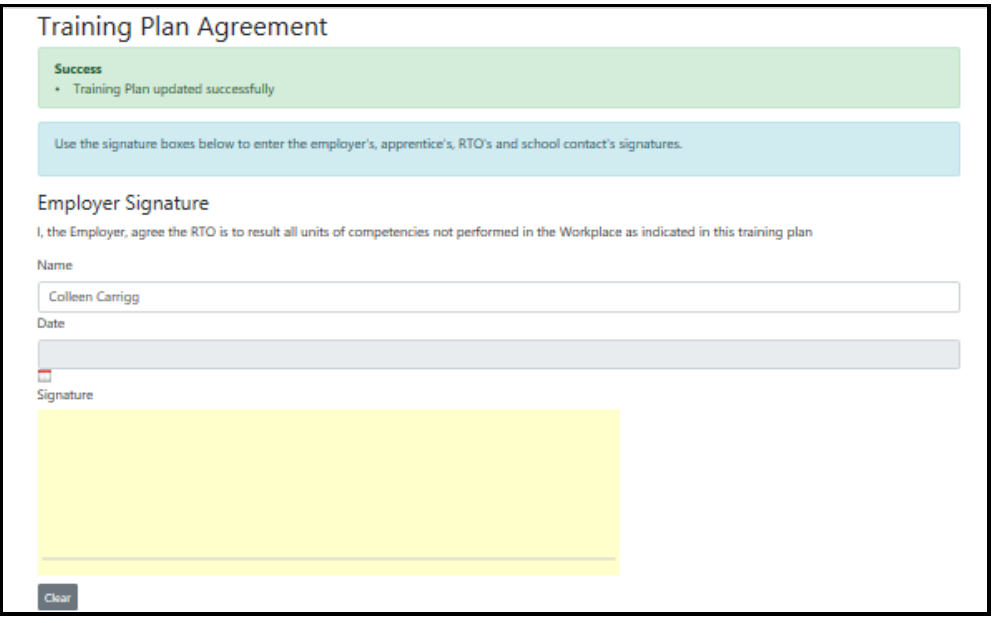

### <span id="page-21-1"></span>**Offline signatures**

Paper based copies are to be uploaded to the "attachment" tab within ATOM.

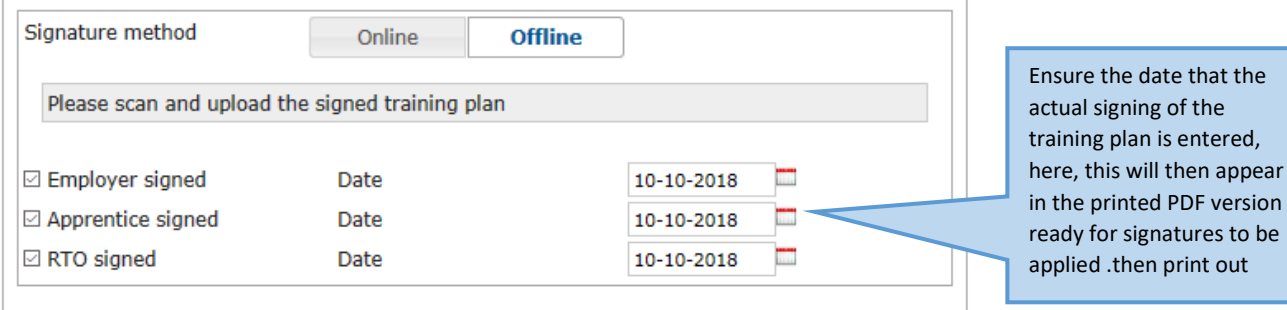

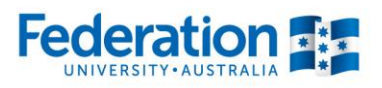

# <span id="page-22-0"></span>**Assessment \_ Part 3**

Within the "Assessment Part 3" tab you will be given 2 sub – tabs to work/ review within, they are:

### **1. Current Assessment Year**

### **2. Completed Assessment Years**

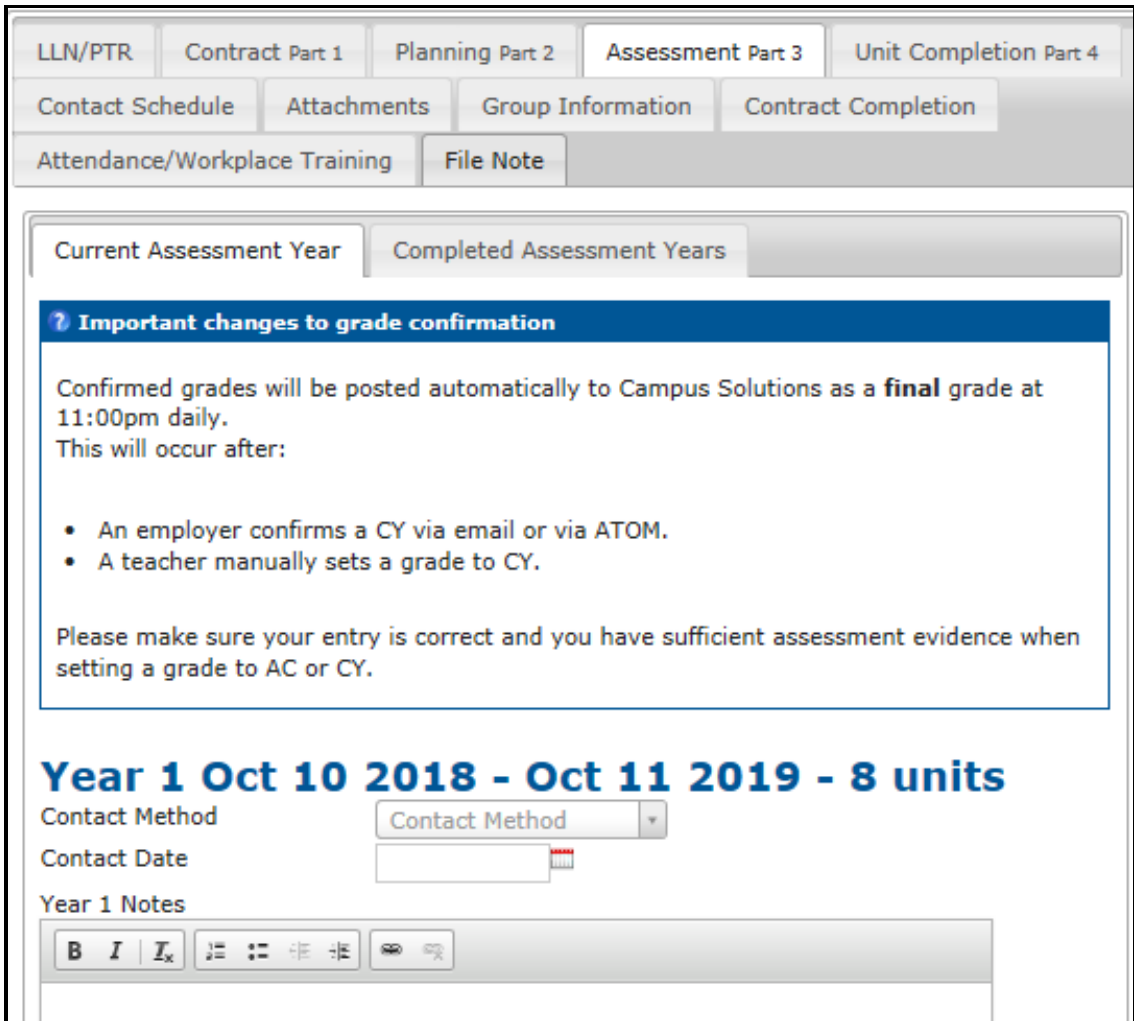

Authorised by: **Apprenticeship Compliance Officer** Page 23 of 48<br>Document Owner: Administrative Officer – ATOM Support Page 23 of 48<br>Document Owner: Administrative Officer – ATOM Support Page 23 of 48 President Officer – ATOM Support<br>
Document Officer – ATOM Support Version 7 │Current Version: 19/07/2018<br>
Document October 20/11/2018 CRICOS Provider No.

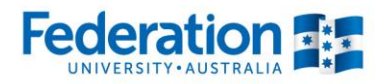

### <span id="page-23-0"></span>Current Assessment Year

<span id="page-23-1"></span>**Prelim Outcome – AC – Awaiting Employer confirmation**

When an apprentice/ trainee is deemed competent in a unit of competency confirmation will be required from the employer (if identified within Contract Part 1) you will be required to:

- click on the drop down menu "**prelim outcome"**
- select the **AC – Awaiting Employer option**
- enter your name as the assessor
- the **proposed assessment date** will be pre-populated, and relate back to the date provided within the planning stage
- enter the **date of assessment**
- **confirmer** will be pre-populated
- **confirmation method** will be pre-populated
- **Status** to be changed to "completed"

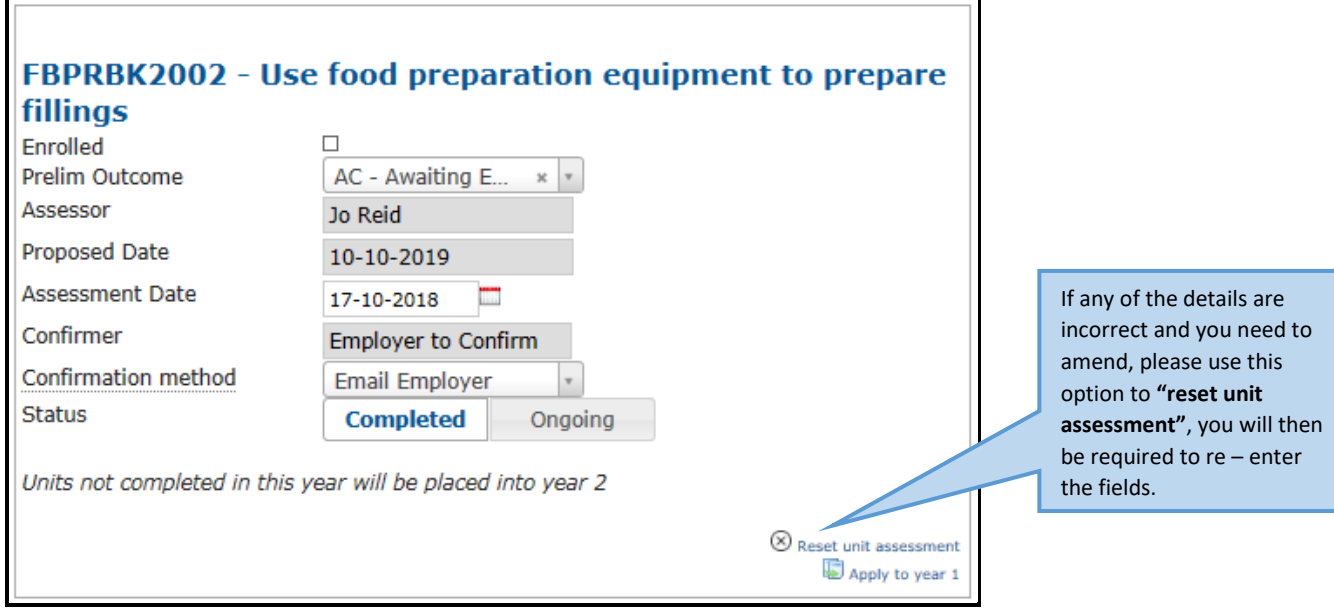

Go to the end of the page and click on **"update"**.

This will automatically generate a unit completion request email to the employer and you will be provided with the below success statement.

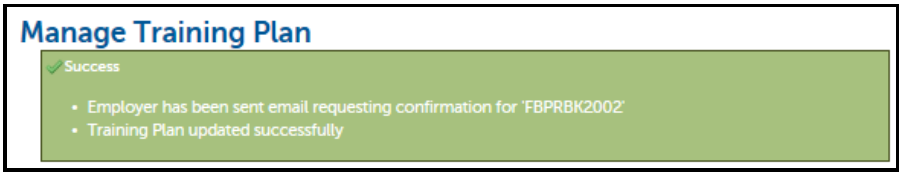

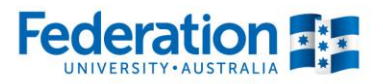

### Sample view – FedUni TAFE Competency Completion – Assessment Confirmation Required

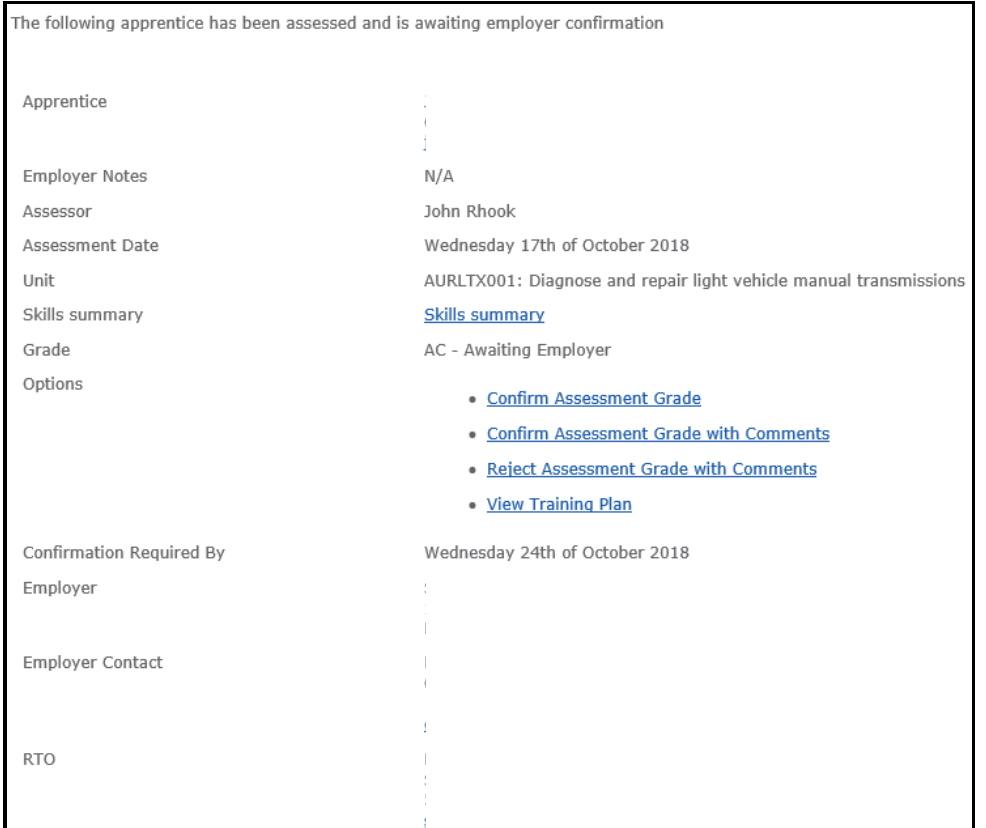

When a notification is forwarded to the employer if no response is received back to FedUni TAFE a follow up email will be generated as per the request option as identified within Contract Part 1 – Employer Details

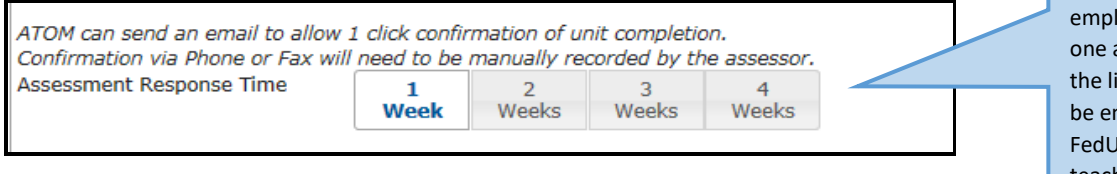

An employer will receive a reminder email for the unit of competency up to 3 times.

From these options an loyer will select the applicable, click on ink and this will then mailed through to the Ini TAFE assessor/ teacher and the ATOM system will update where applicable.

### <span id="page-25-0"></span>**Prelim Outcome - CY – Competent Yes (Verbal/Written Communication)**

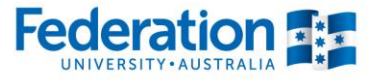

When an apprentice/ trainee is deemed competent in a unit of competency via **verbal or written communication** from an employer, the FedUni TAFE assessor or teacher will need to update as below:

- click on the drop down menu "**prelim outcome"**
- select the **CY – Competent Yes**
- enter your name as the assessor
- the **proposed assessment date** will be pre-populated, and relate back to the date provided within the planning stage
- enter the **date of assessment**
- **confirmer** will be pre-populated
- **confirmation method** will be pre-populated to show Verbal/ Written/ Other
- enter the **confirm date**
- **•** Status to be changed to "completed"

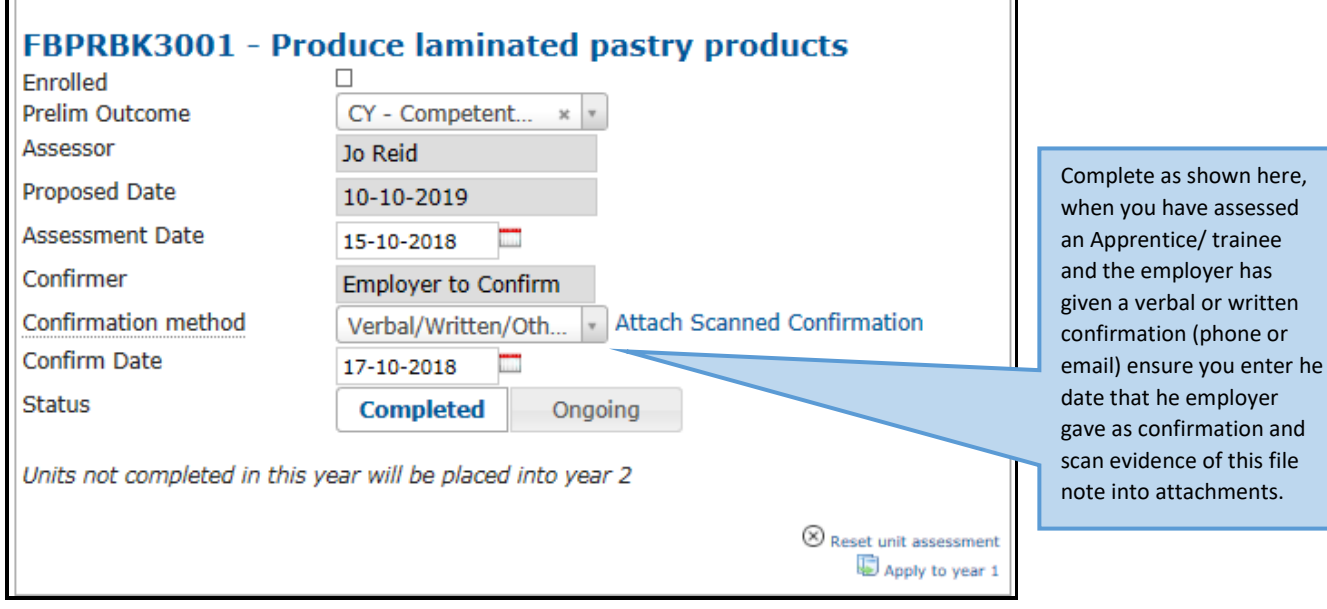

Go to the end of the page and click on **"update"**.

This will automatically generate a unit completion request email to the employer and you will be provided with the below success statement.

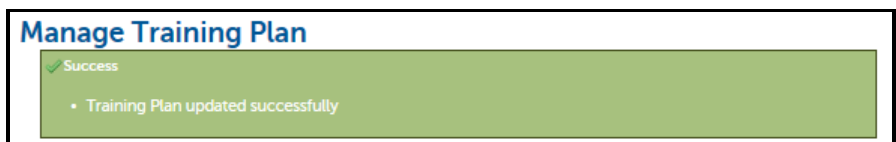

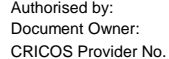

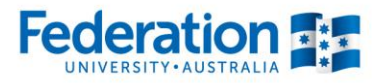

### <span id="page-26-0"></span>**Prelim Outcome - CY – Competent Yes (RTO Confirmation)**

Not all employers perform the full scope of work of an apprenticeship qualification. Where a core or elective unit of competency is not performed in the workplace, the Training Provider is not required to seek employer sign- off on that competency. These units will need to be identified during unit selection with Contract Part 1.

These units will clearly be identified at various points within the training plan, please see below image.

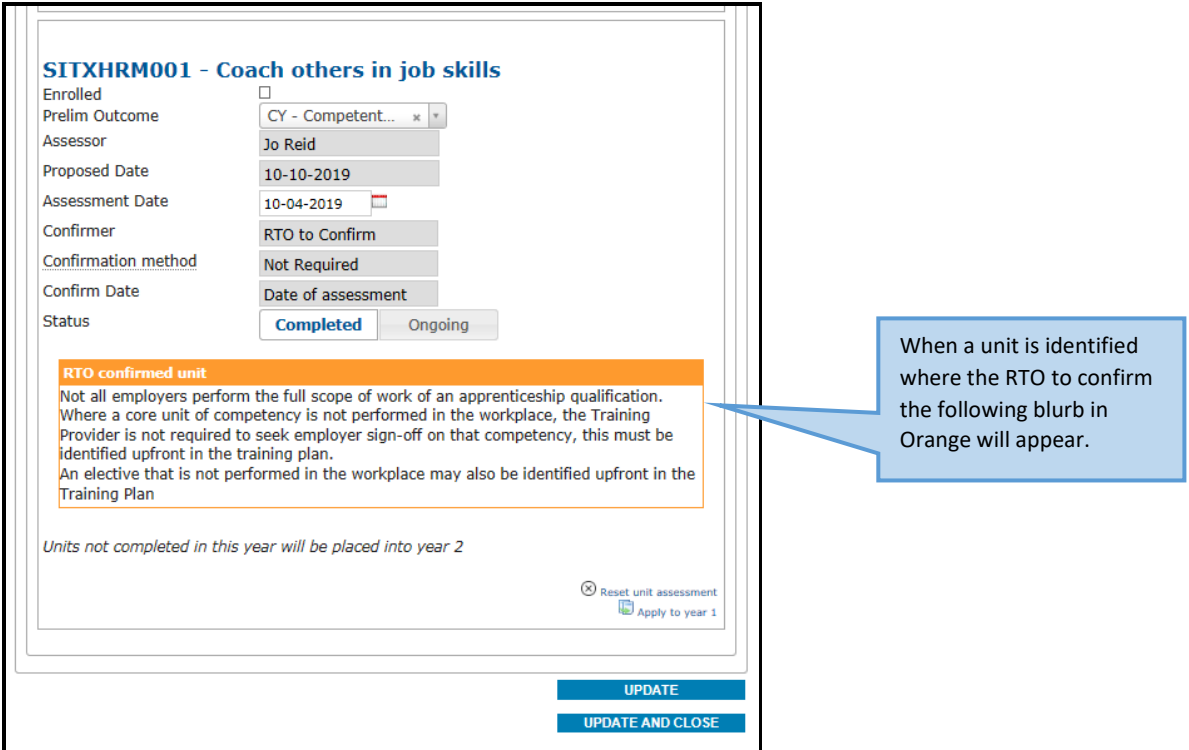

To confirm an **RTO to confirm unit** of competency you will:

- click on the drop down menu "**prelim outcome"**
- select the **CY – Competent Yes**
- enter your name as the assessor
- the **proposed assessment date** will be pre-populated, and relate back to the date provided within the planning stage
- enter the **date of assessment**
- **confirmer** will be pre-populated
- **confirmation method** will be pre-populated to show not required
- **confirm date** will be as per the date of assessment
- **•** Status to be changed to "completed"
- Go to the end of the page and click on **"update"**.

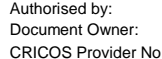

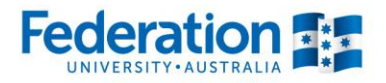

### <span id="page-27-0"></span>**Grading between ATOM and Campus Solutions**

FedUni TAFE apprentice/trainee grades will only require an AC – Awaiting Confirmation or CY – Competent Yes to entered into the Apprentice and Trainee Online Management System (ATOM)

Once the employer confirms the AC Grade via their ATOM login or the email notification, the AC is automatically converted to a CY – Competency Yes within the ATOM system.

This will then automatically upload the confirmed grade to our student management system (CS – Campus Solutions) via a nightly export of data.

Please note: Grades other than CY will be required to be manually updated within the Campus Solutions (CS) system.

If any CY grade does not process during the nightly export you will be contacted by the ATOM Helpdesk with information on how to fix grade errors.

### <span id="page-27-1"></span>Completed Assessment Year

Units of Competency that have been deemed component within the Year will appear within this tab.

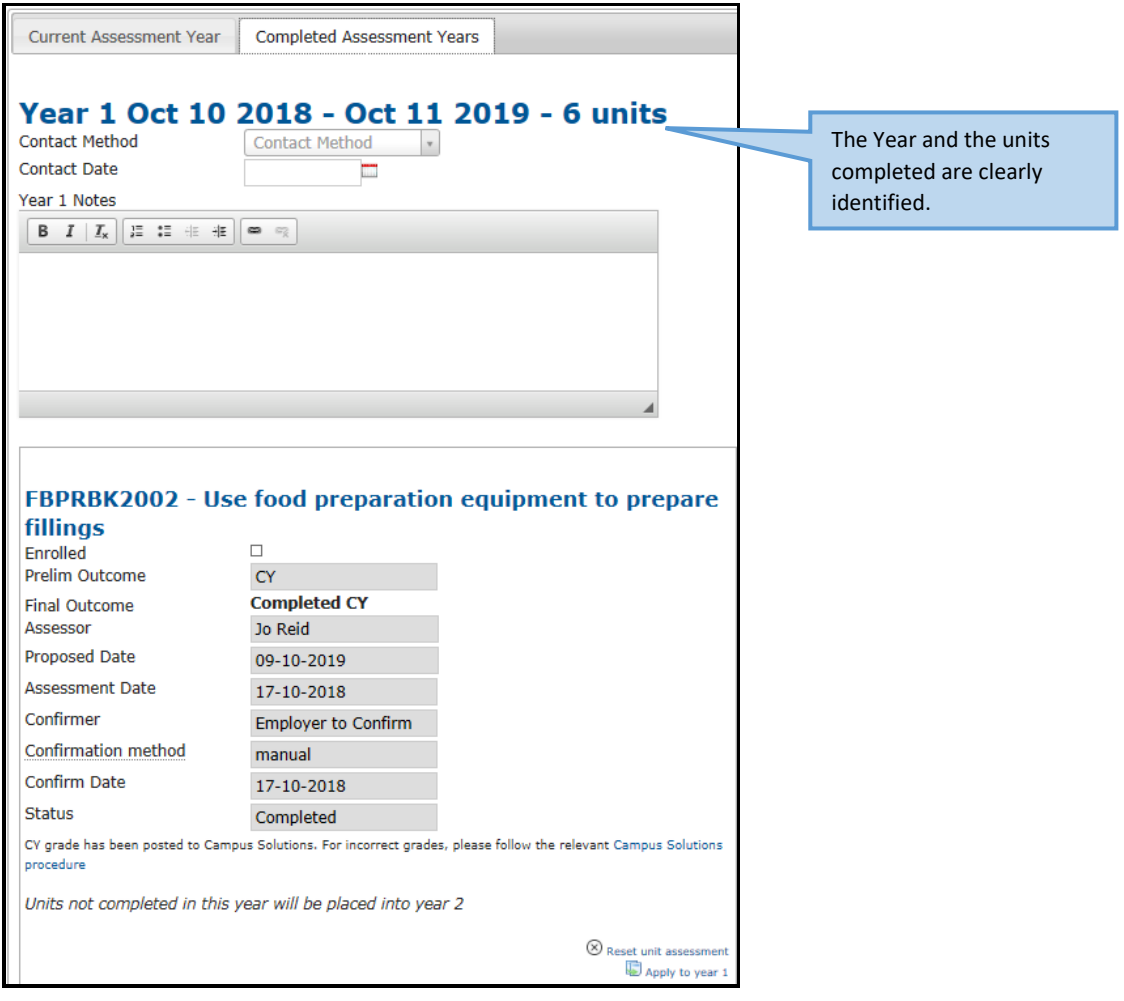

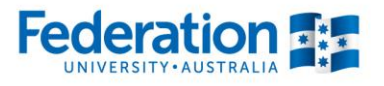

# <span id="page-28-0"></span>**Unit Completion \_ Part 4**

This tab shows a full list of selected units of competency for the apprentice/ trainee and is divided into the following catergories:

- o Units to be completed full list of units and their current status. Will provide a unit start date and unit end date imported from Campus Solutions. Will identify units that have been completed or are AC – Awaiting employer confirmation.
- o Units that will be undertaken and assessed again
- o Units from other training plans or employers for (QUALIFICATION CODE) –
- o Other unit enrolments for (QUALIFICATION CODE) –
- o Units from prior learning –
- o Total Hours –

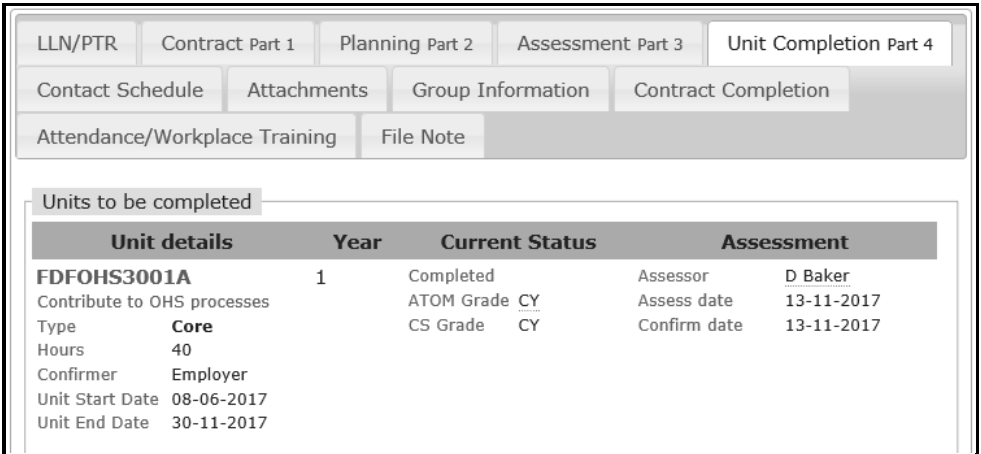

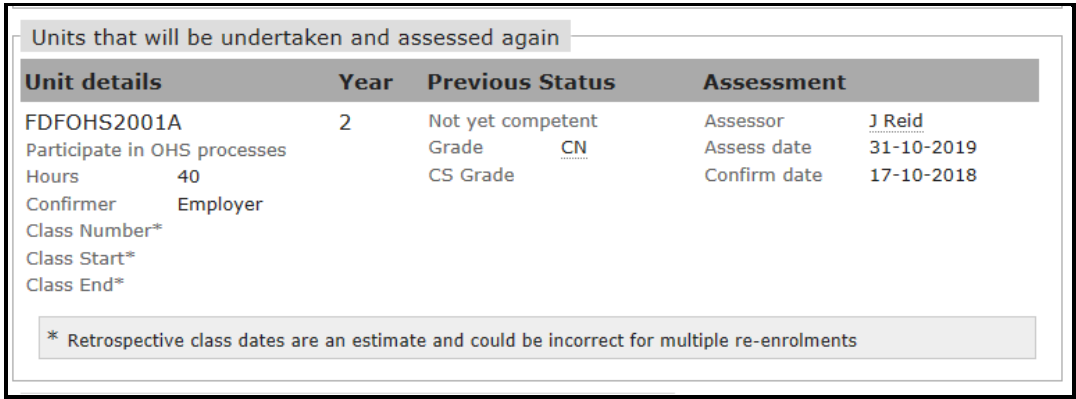

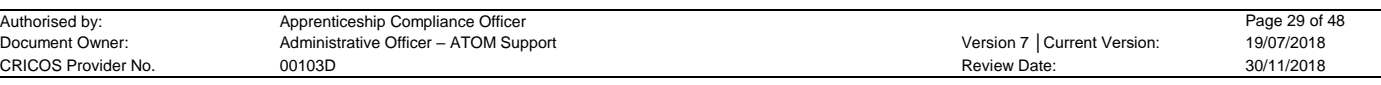

### <span id="page-29-0"></span>**Units of Competency from other training plans or employer**

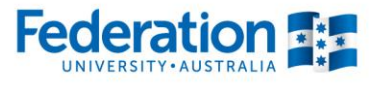

- Units from other training plans or employers Please ensure you have the Campus Solutions number entered in Contract Part 1 of the training plan in both "previous" and "current" ATOM profiles.
- This will enable the system to use the CS ID as an identifier between both training plans and import completed units and units of competency identified

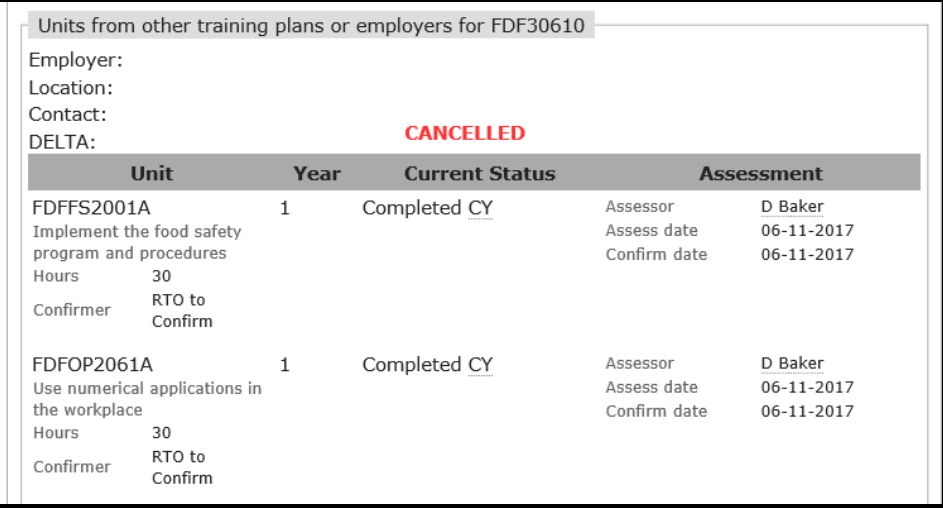

### <span id="page-29-1"></span>**Units from prior learning**

 Units of competency will be identified in this location if they were enrolled within a previous year/ contract in Campus Solutions (CS)

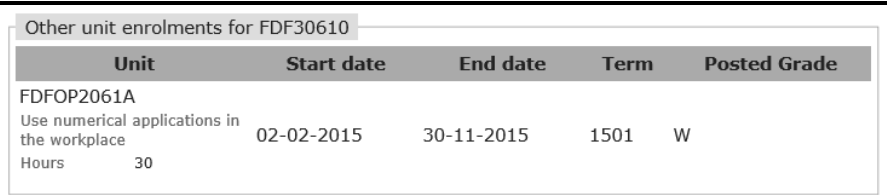

### <span id="page-29-2"></span>**Units from prior learning**

Units identified as Credit Transfer will appear within this section of the training plan.

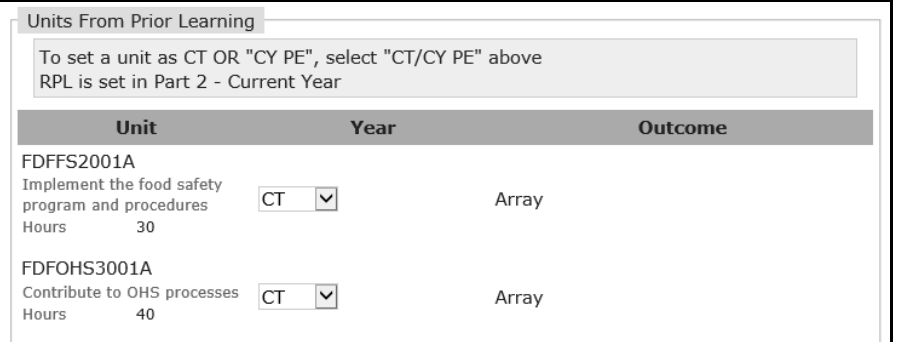

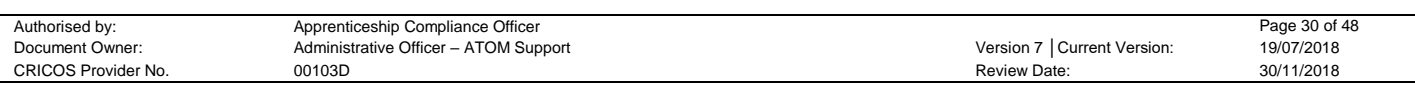

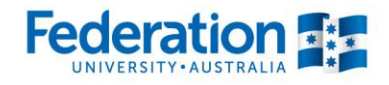

### <span id="page-30-0"></span>Qualification Template

These are created to enable pre-population of required qualification units into the training plan.

### <span id="page-30-1"></span>**Add a NEW Qualification Template**

- Click on Qualification Templates (within the ATOM list of panel items)
- Click on Add New Template
- Locate your qualification from the drop down menu
- This will give you the QUAL code/ YEAR/ you will need to use a generic and consistent name for the roll
- Insert the year from the drop down menu
- Select the units to be added or removed from the list to show the full suite of units for delivery

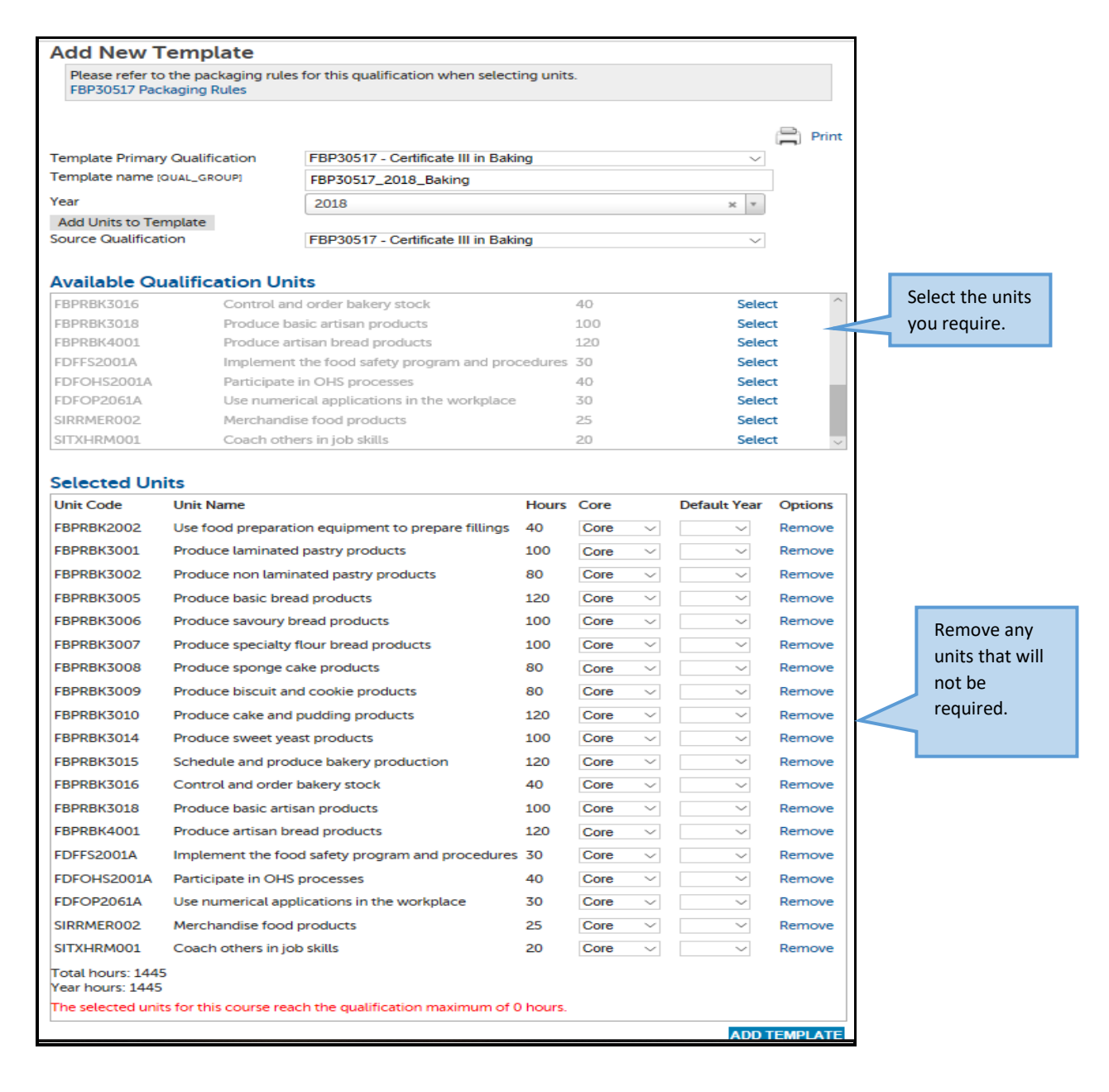

CRICOS Provider No. 00103D Review Date: 30/11/2018

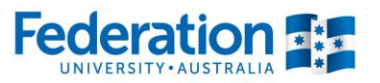

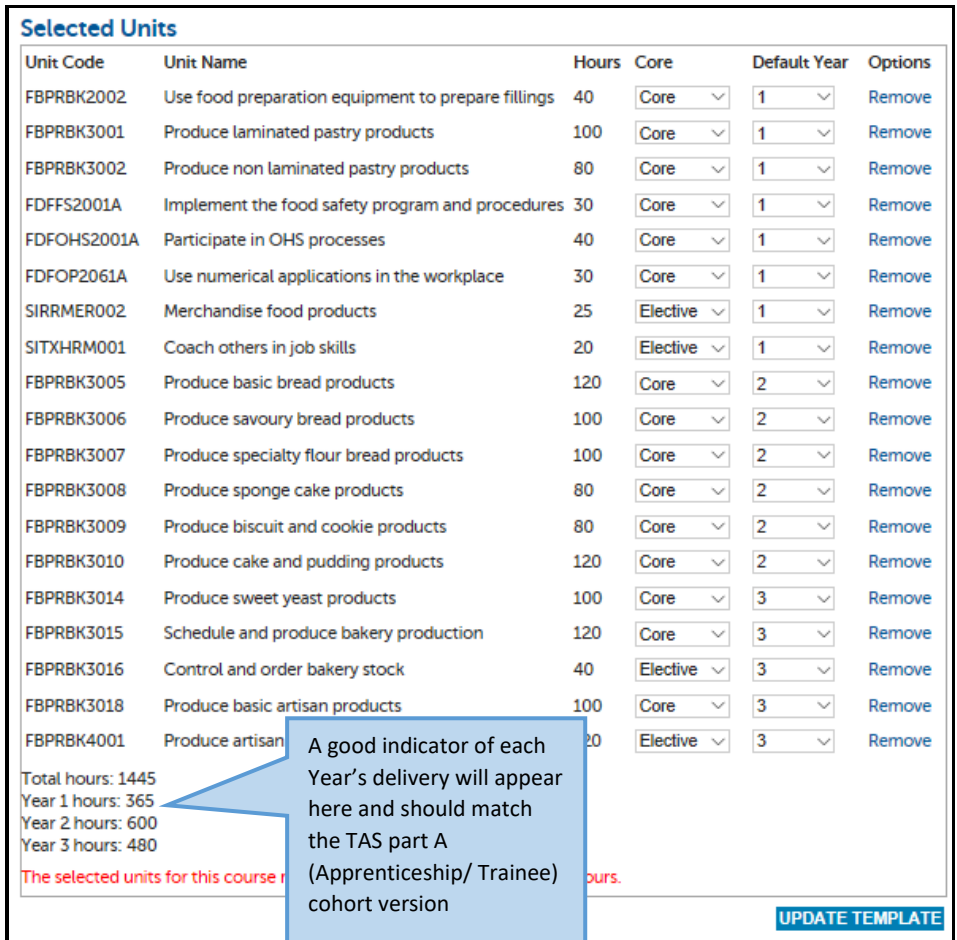

When you have updated the template you will be given the below screen to indicate success

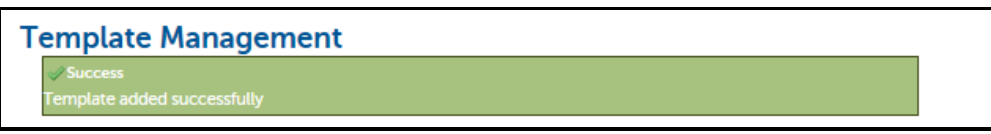

### <span id="page-31-0"></span>**Edit a Qualification Template**

If you need to **edit a template** you need to click on **edit** in the options menu at the above screen.

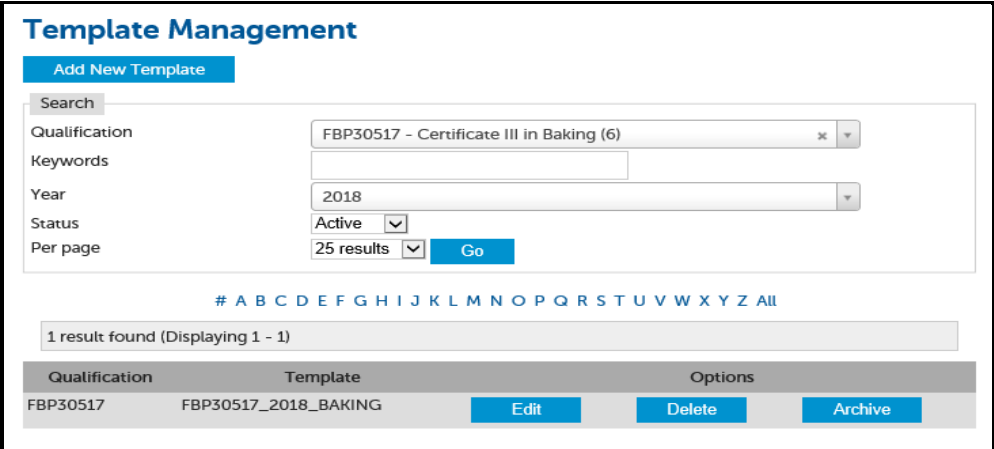

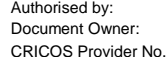

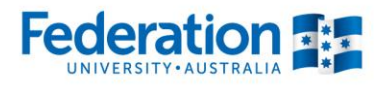

## <span id="page-32-0"></span>**Contact Schedule**

This is the Contact Schedule for teachers to make contact with students and employers. The **Proposed Dates** are dates set between the commencement and the nominal completion dates from the DELTA registration.

A reminder email will be automatically sent to teachers and students one week prior to each proposed date scheduled in this section.

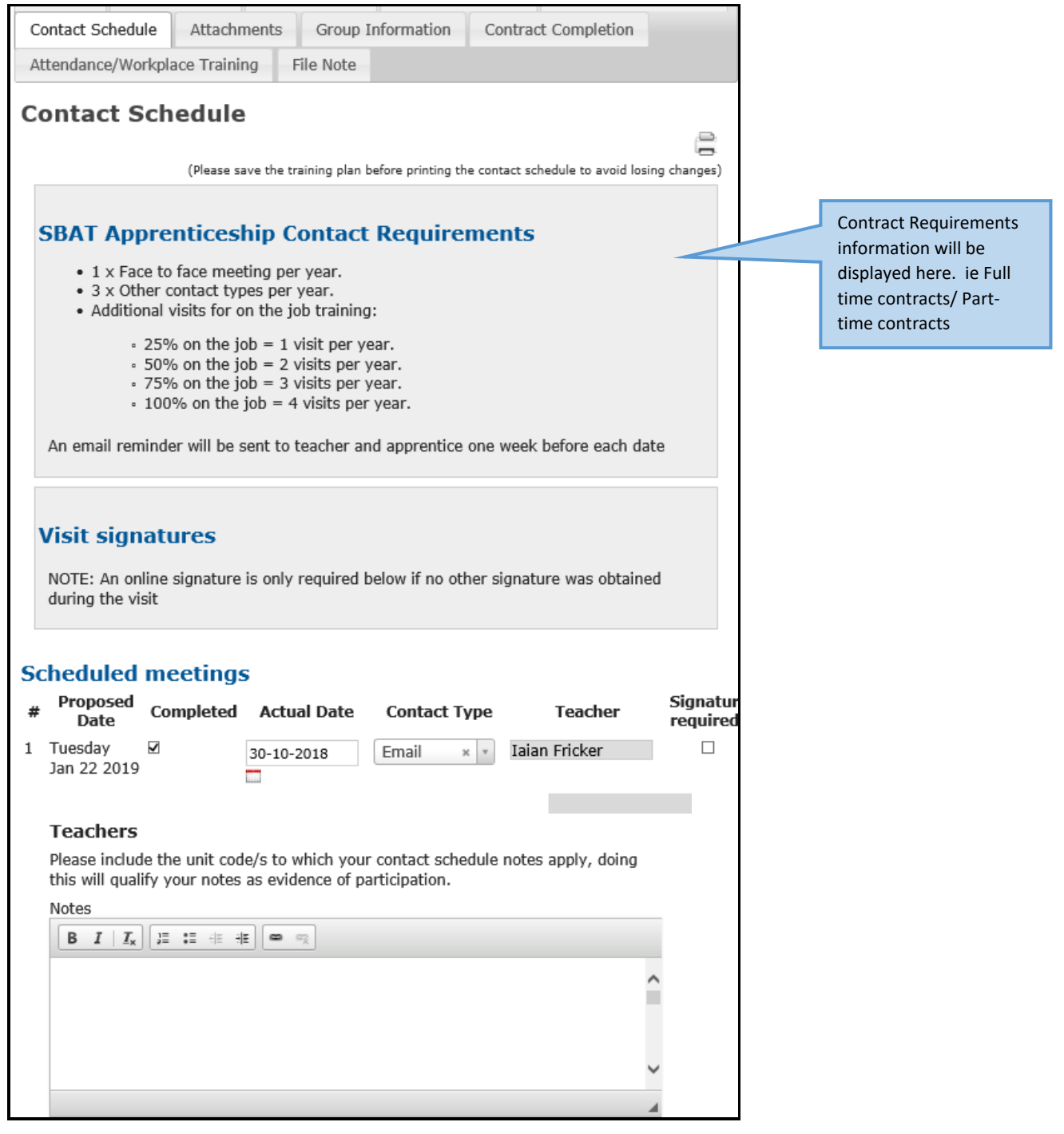

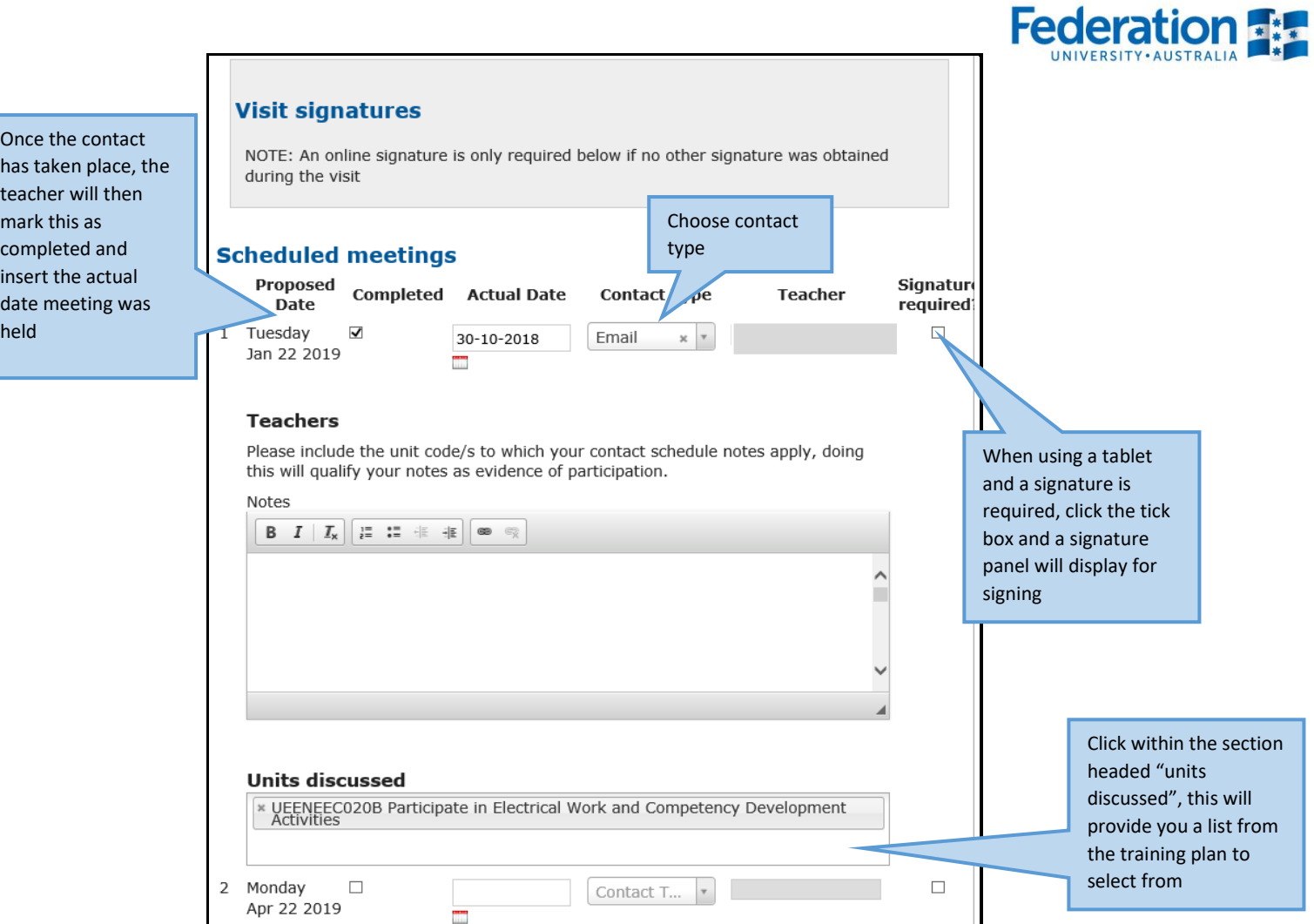

The contact schedule has now been fitted with the option to capture an electronic signature for a face to face meeting or a visit using a tablet device.

If you have any meetings that sit outside the "scheduled meetings", you can record them in this section by clicking on 'New unscheduled meeting' located at the bottom of the page.

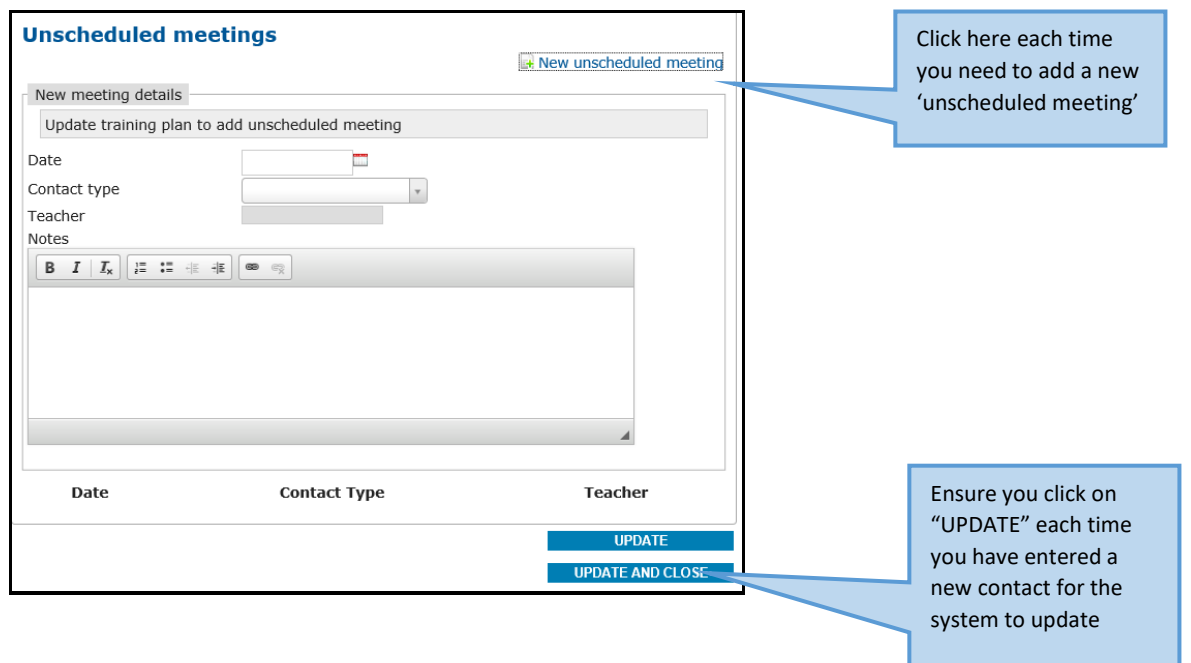

CRICOS Provider No.

held

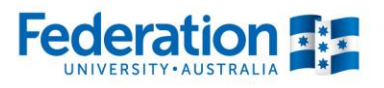

# <span id="page-34-0"></span>**Training Contact Schedule (per Teacher)**

You can run a report in ATOM that will allow you to check the contacts that have been assigned to you as the teacher of the apprentices.

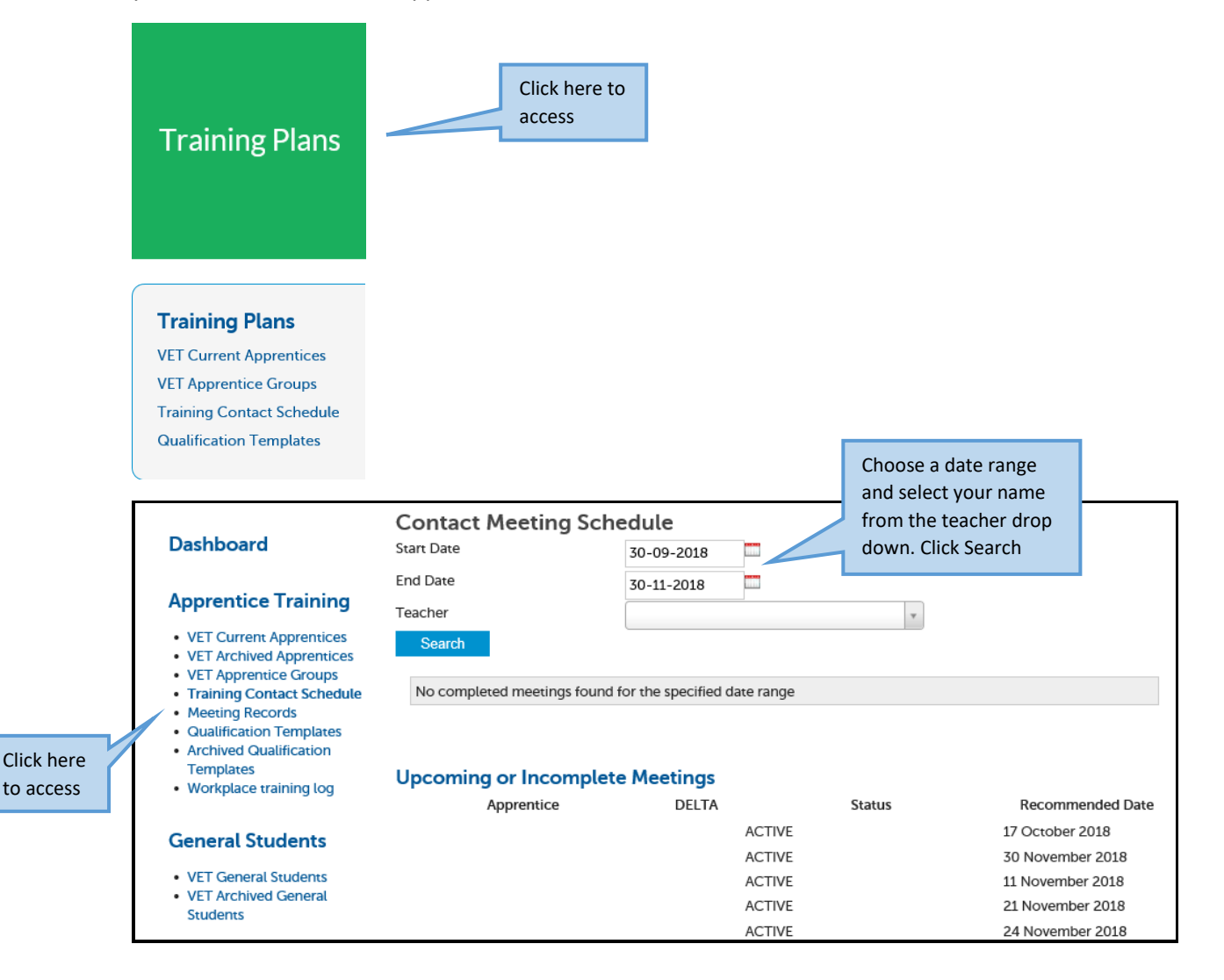

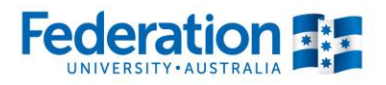

## <span id="page-35-0"></span>**Attachments**

- The intended attachment is to be scanned to your desktop
- Attachments to be named with a correct naming convention ie **Document Name \_ Apprentice Full Name \_ Date (**Commencement Signed Training Plan\_JoSMITH\_2018)

### To **Add attachments** to the Training Plan in ATOM:

- Step 1: Click on Add Files
- Step 2: locate via your computer the file you require, click on its name
- Step 3: click on Open
- Step 4: click on Start Upload

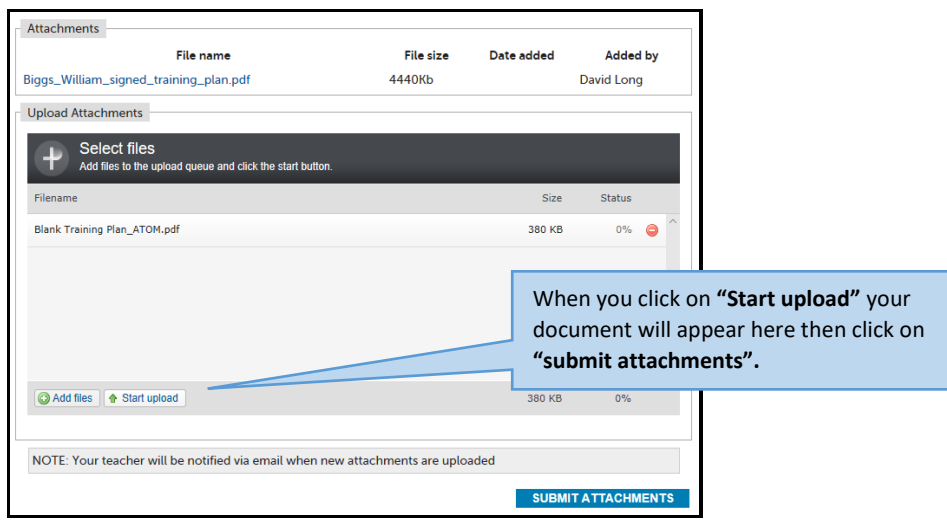

Step 5: your document will appear within

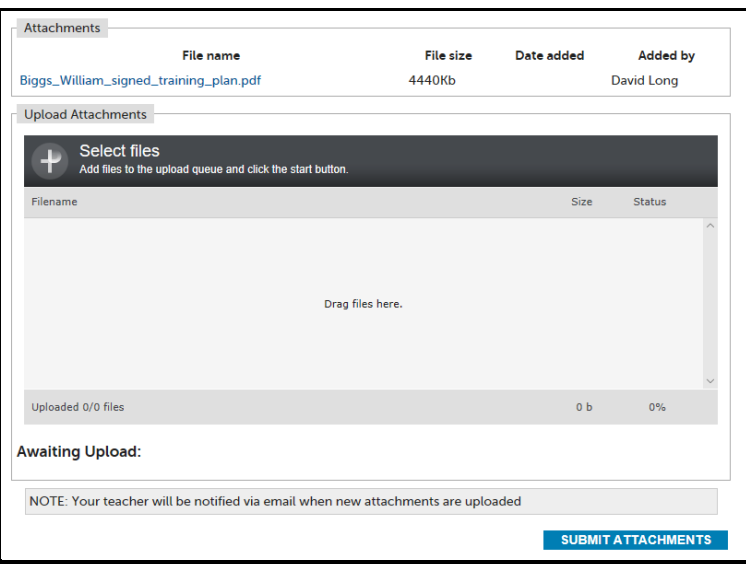

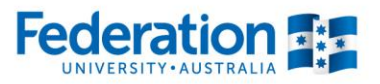

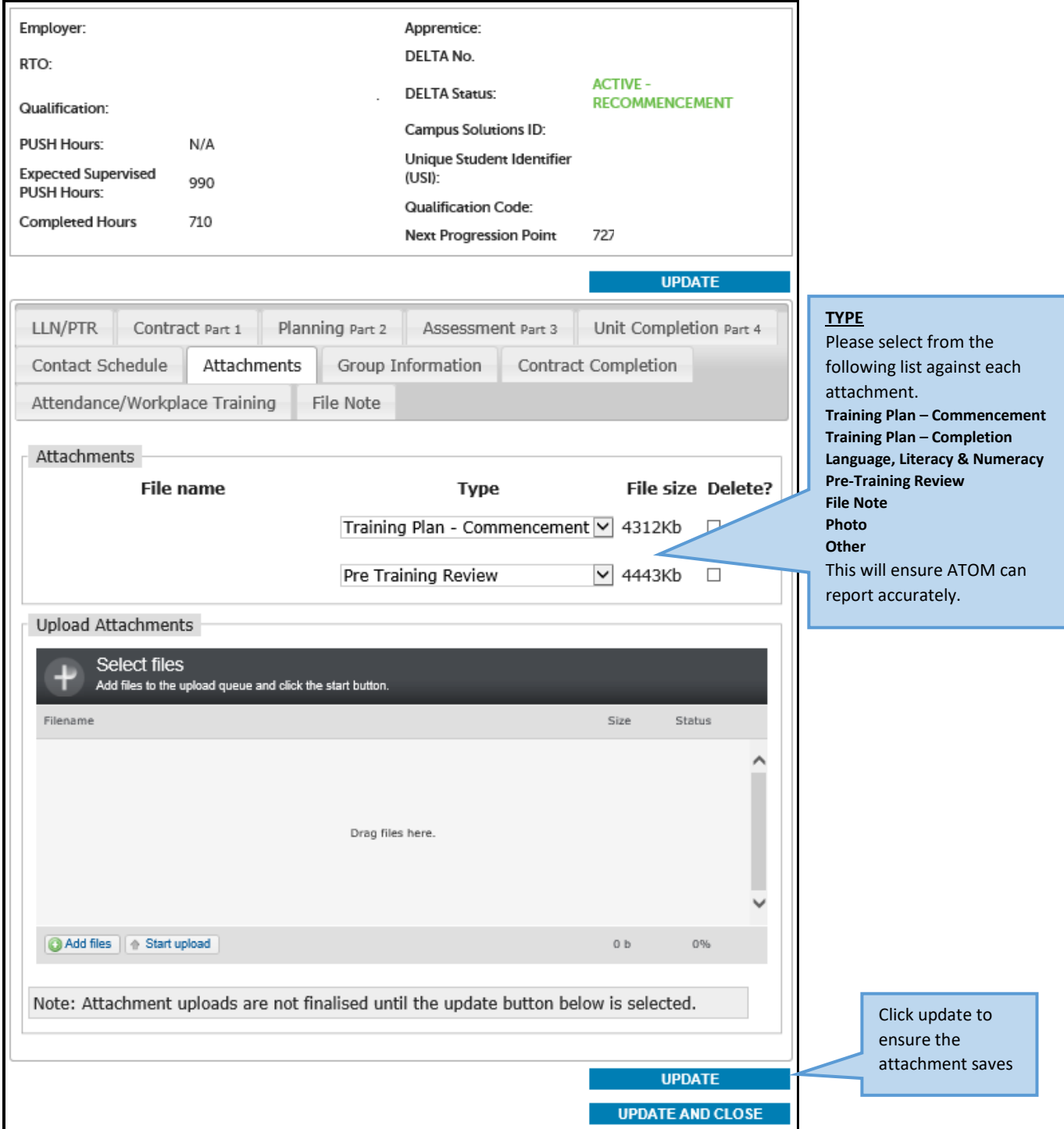

Please note: only a Super User can delete an attachment. If you have uploaded an incorrect document please contact the ATOM Helpdesk via email [\(atom@federation.edu.au\)](mailto:atom@federation.edu.au) to request for the attachment to be removed.

Authorised by: **Apprenticeship Compliance Officer** Page 37 of 48<br>
Document Owner: Administrative Officer – ATOM Support **Page 1999** Version 7 | Current Version: 19/07/2018 Populationship Compilation Children: Administrative Officer – ATOM Support Version 7 │Current Version: 19/07/2018<br>20/11/2018 00103D<br>20/11/2018 00103D CRICOS Provider No.

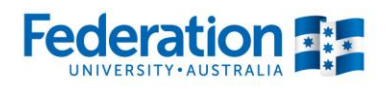

# <span id="page-37-0"></span>**Apprentice Groups**

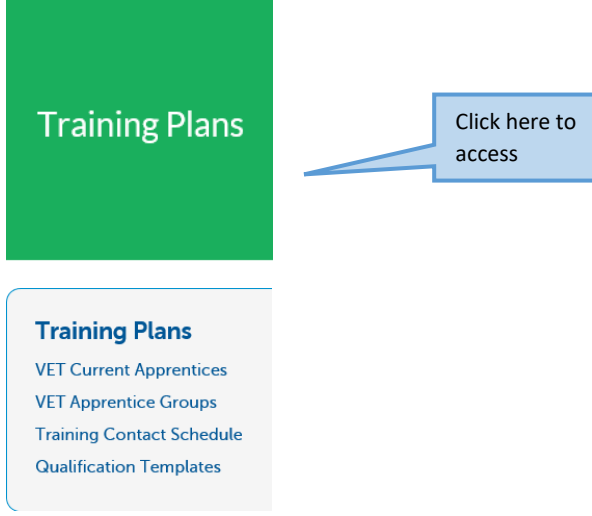

Groups are created to enable pre-population into attendance rolls.

To access existing groups you can select the Qualification code and the year it was created. The groups will appear in the list below

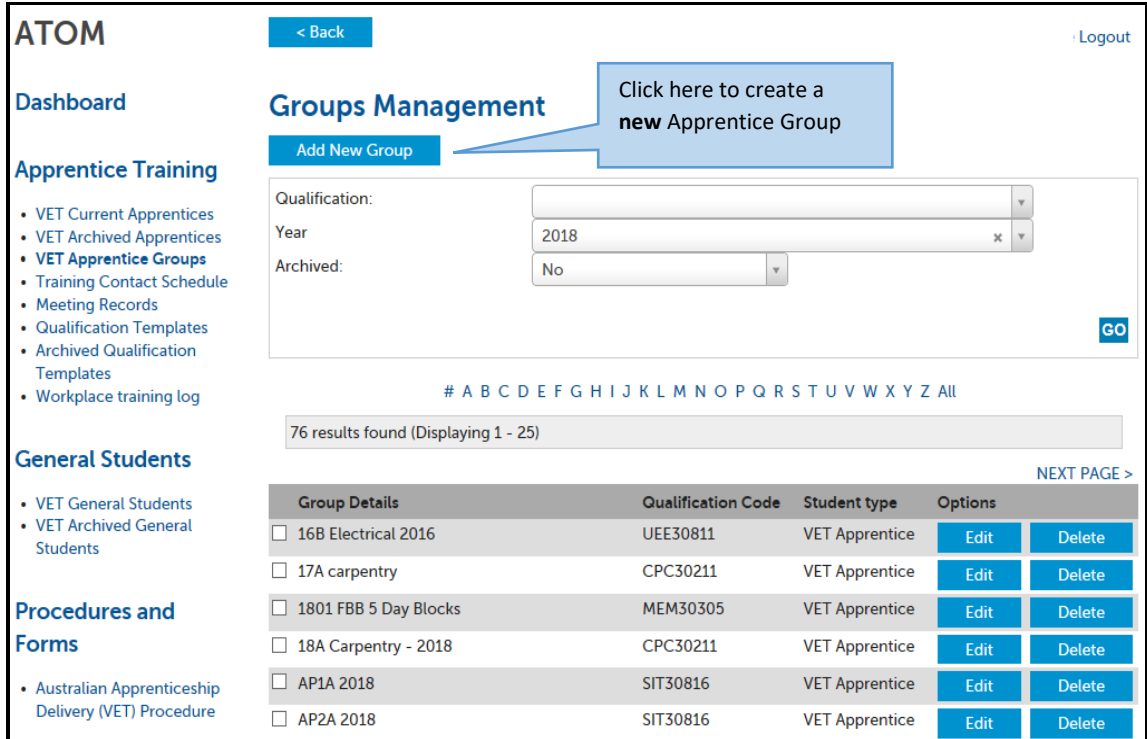

Authorised by: **Apprenticeship Compliance Officer** Page 38 of 48<br>Document Owner: Administrative Officer – ATOM Support Page 38 of 48<br>Document Owner: Administrative Officer – ATOM Support Page 38 of 48 Notified the contract owner:<br>Document Owner: Administrative Officer – ATOM Support Version 7 │Current Version: 19/07/2018<br>CRICOS Provider No. 30/11/2018 00103D CRICOS Provider No. 00103D Review Date: 30/11/2018

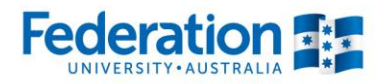

### <span id="page-38-0"></span>**To create a New apprentice group**

- Click on Add New Group
- From the Qualification drop down menu type in the Qual Code and it will appear to click on.
- Group Name will need to be added, all group names will provide the **Qualification Code/ Year/**  then you will add a specific group name

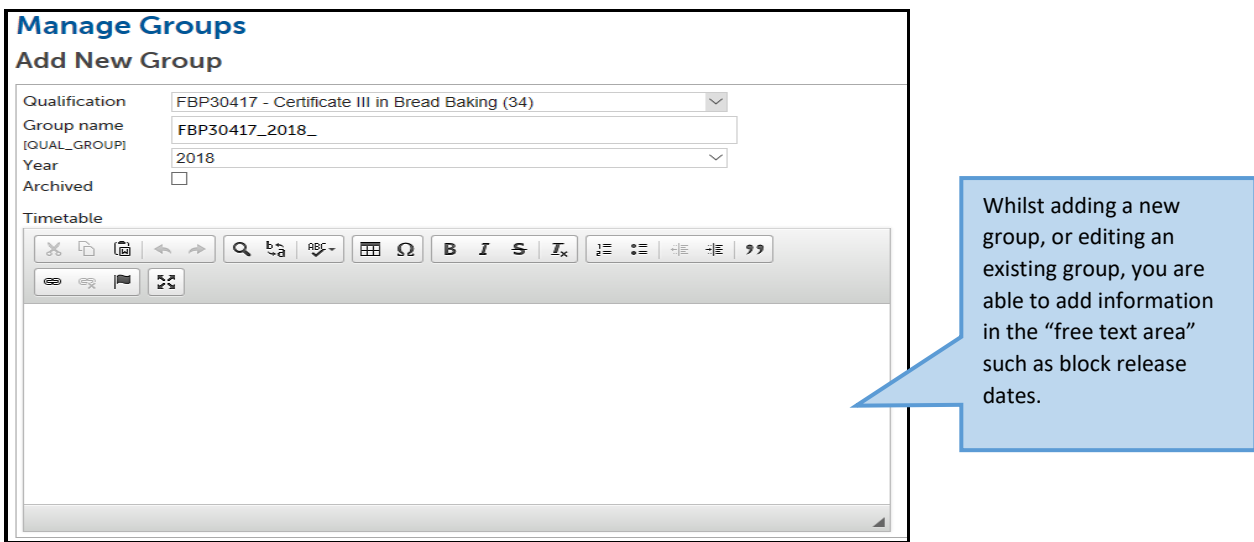

<span id="page-38-1"></span>**Adding apprentice names to apprentice group**

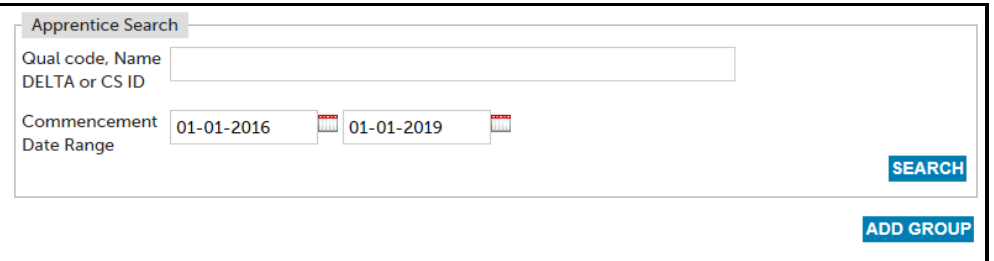

- Add Qualification Code
- Add a date range to search within by adding a start date and end date
- Click on Search

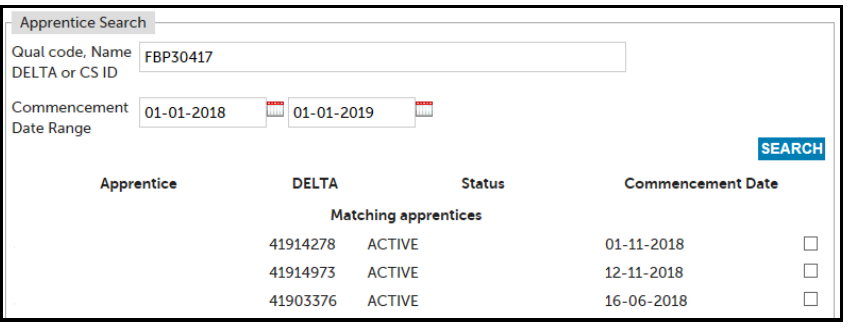

- Place a tick next to each apprentice you wish to add
- Click on Add Group

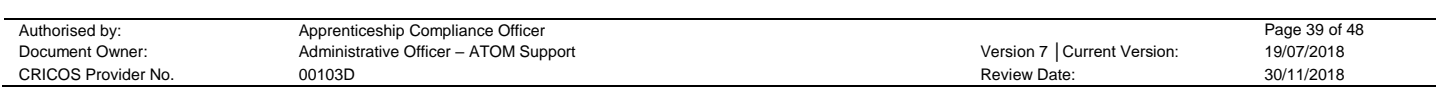

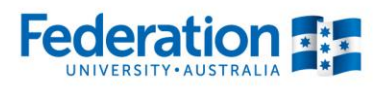

## <span id="page-39-0"></span>**Meeting Records**

Meeting records include both meetings planned and recorded in the contact schedule as part of the contact requirements, and unplanned/ adhoc meetings outside those requirements.

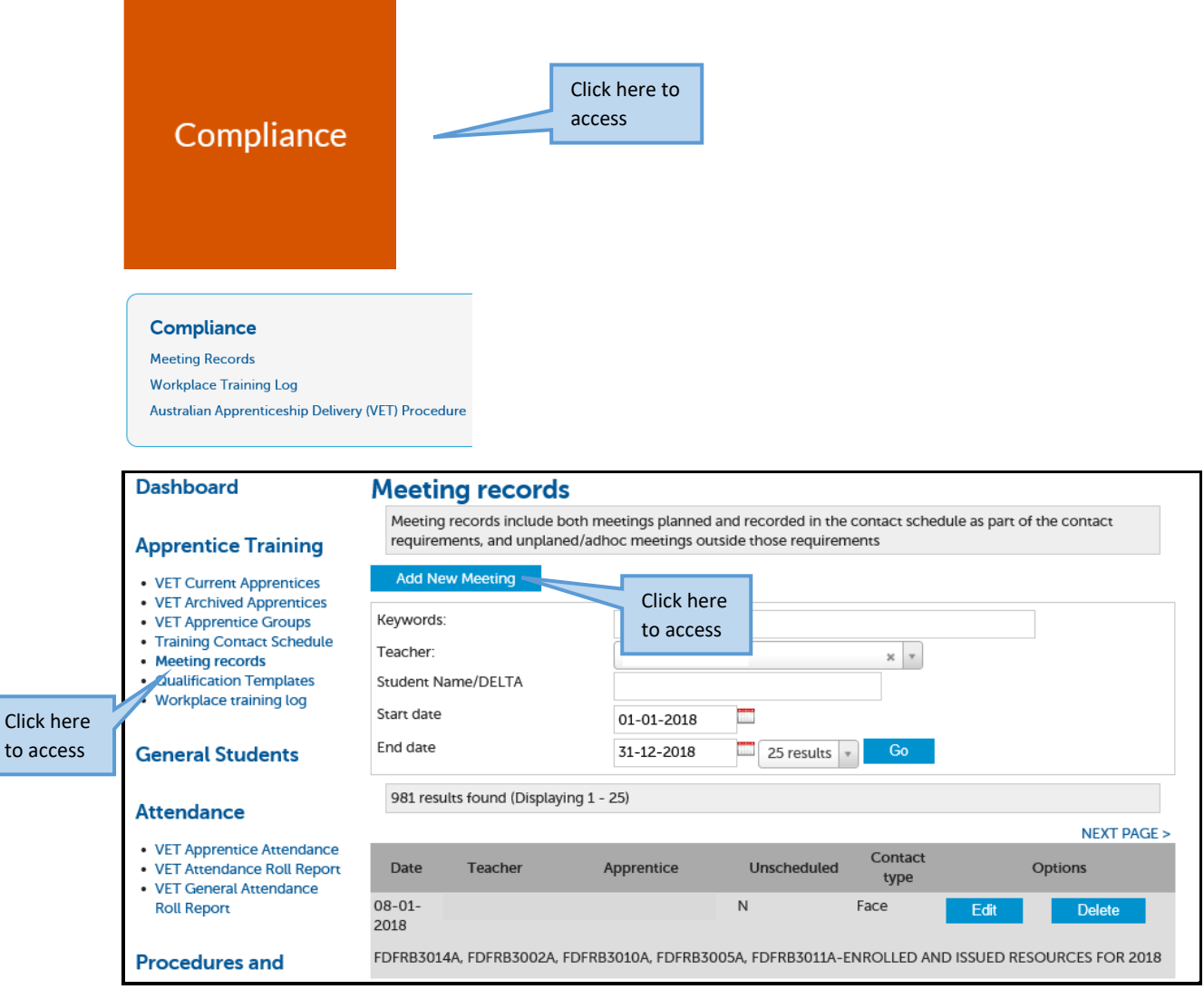

Complete all fields when adding a new meeting

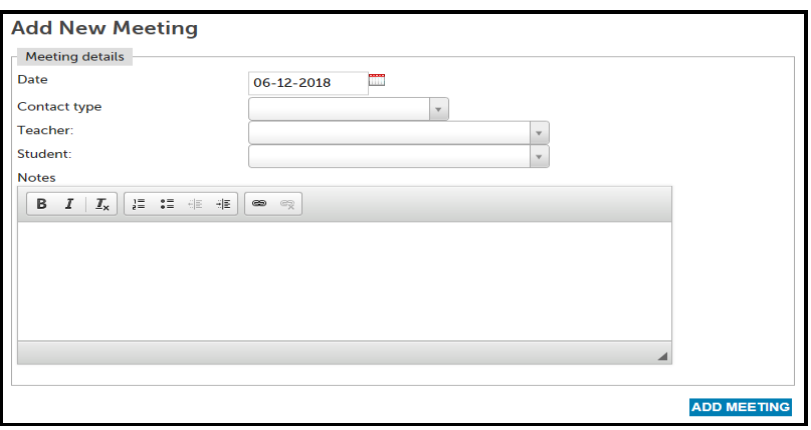

# <span id="page-40-0"></span>**Workplace Training Withdrawal Log**

This can be used by the apprentice/ trainee to log workplace training activities.

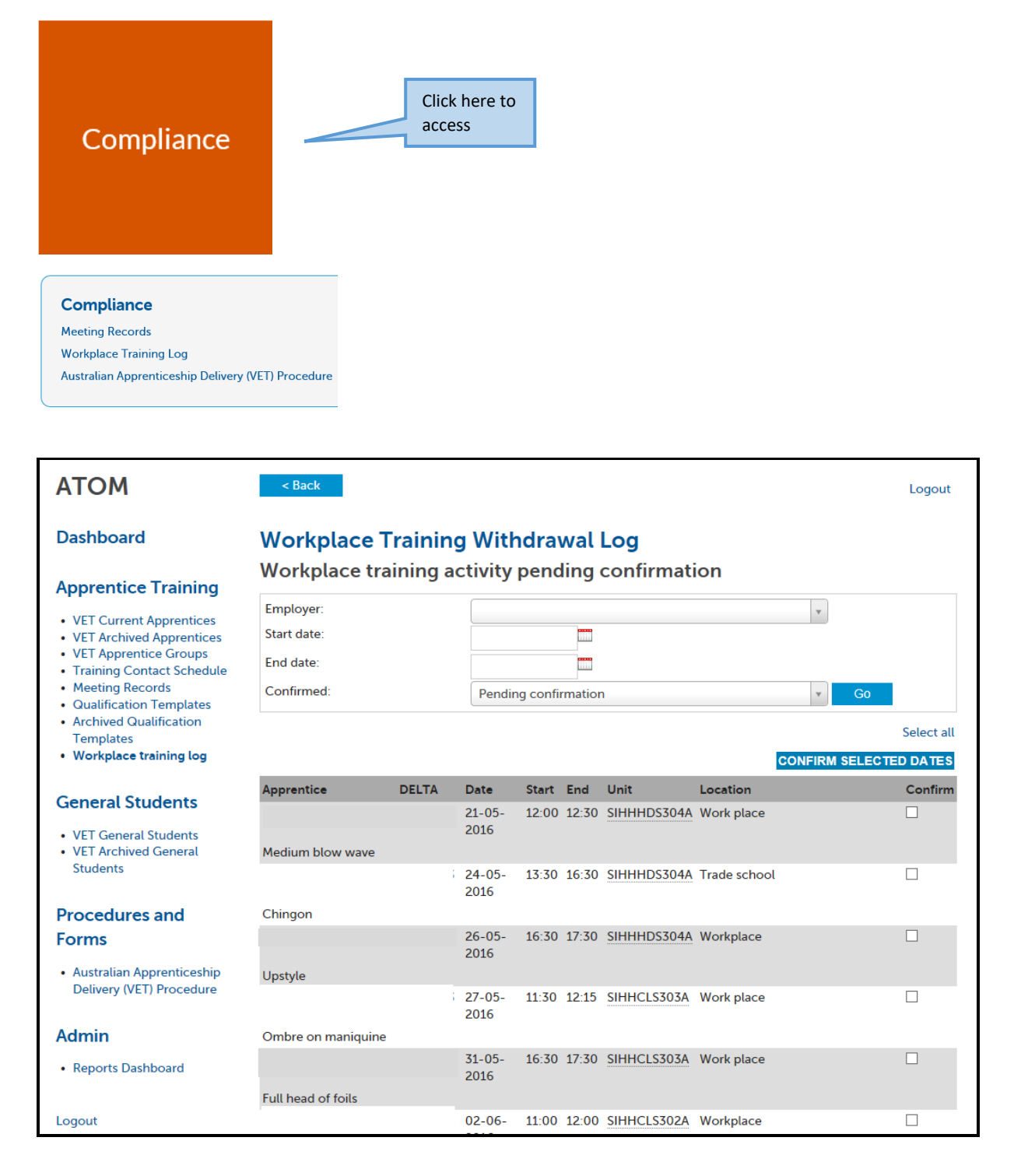

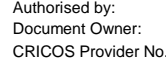

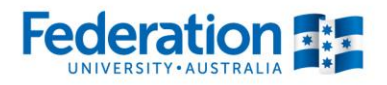

## <span id="page-41-0"></span>**Extra Features**

### <span id="page-41-1"></span>**Send message**

Click on send message

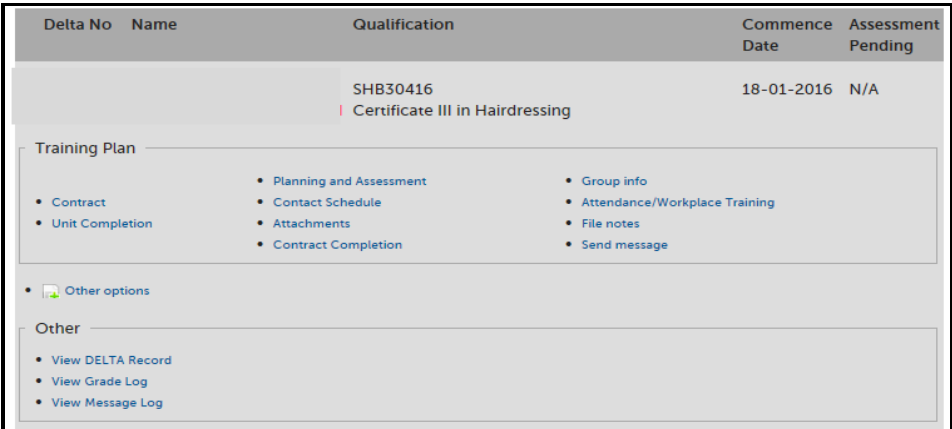

- When you click on 'send message', the below screen will appear
- **•** Enter details and click on Preview message

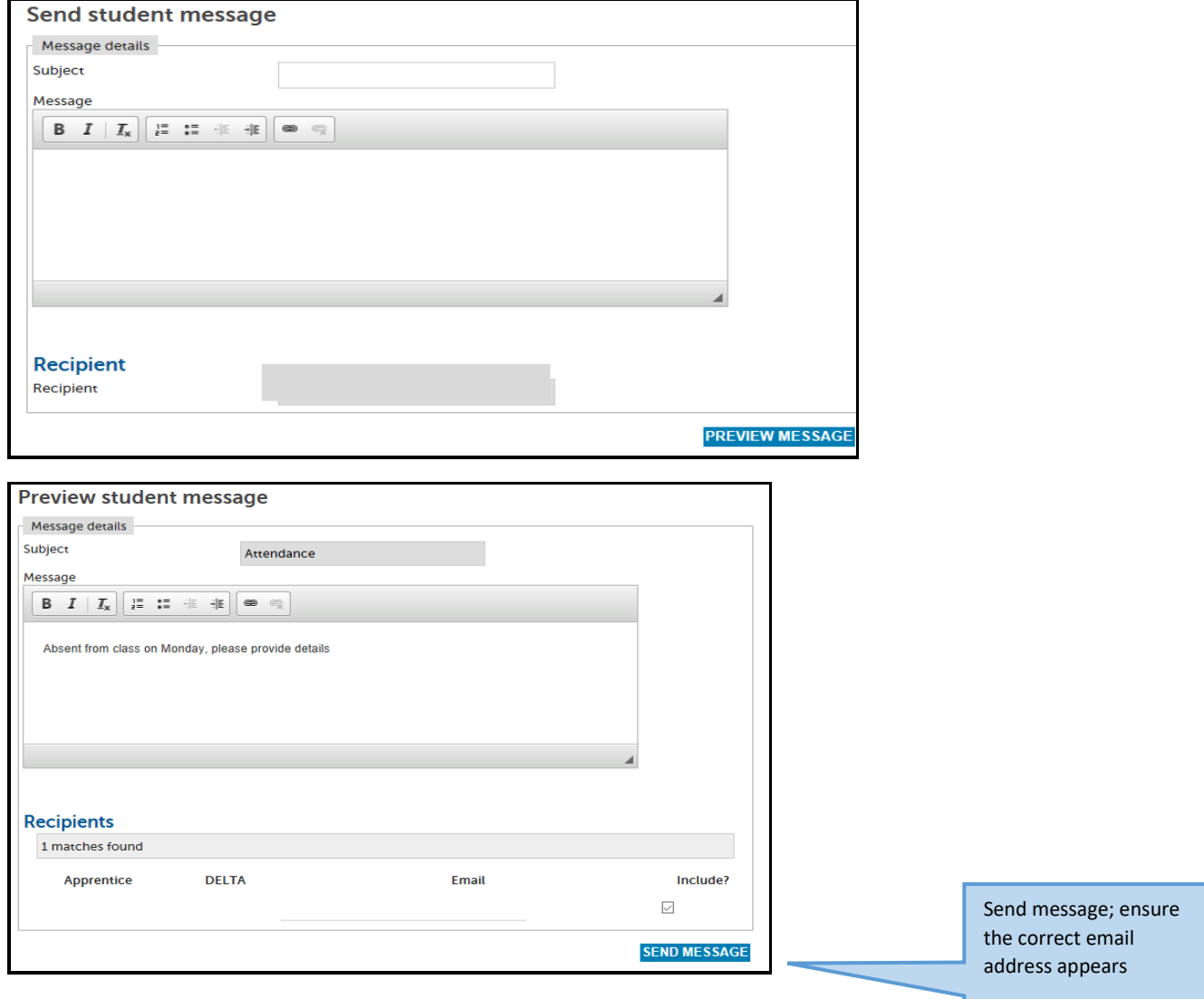

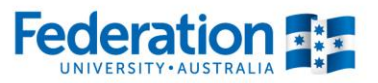

### <span id="page-42-0"></span>**View message log (per Apprentice/ Trainee)**

### • Click on send message

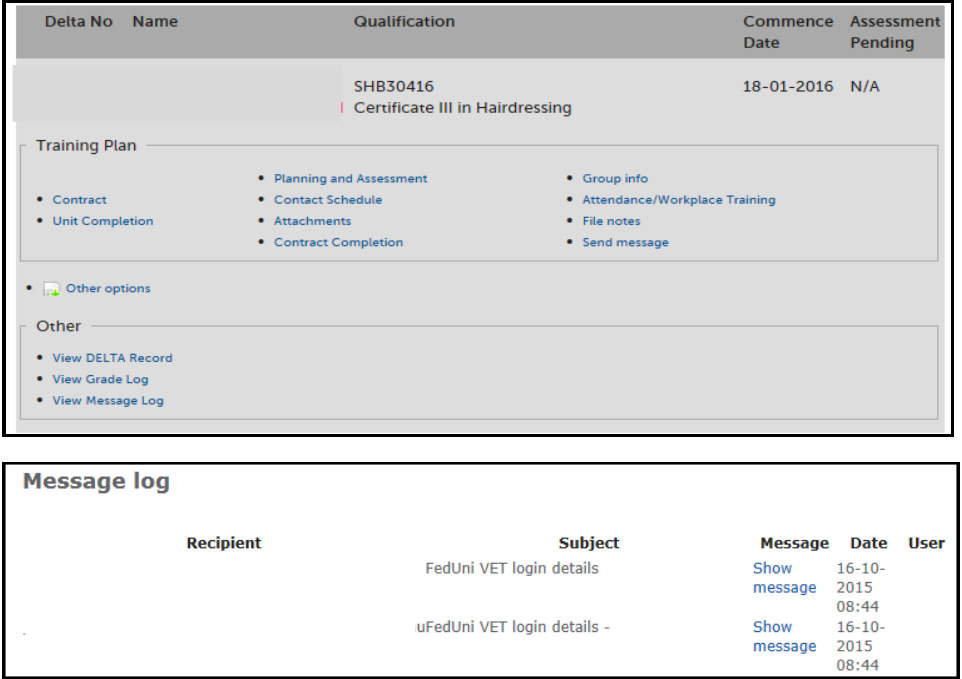

### <span id="page-42-1"></span>**View grade log (per Apprentice/ Trainee)**

This shows you the date the Assessment Confirmation was sent and the date it was confirmed by the employer.

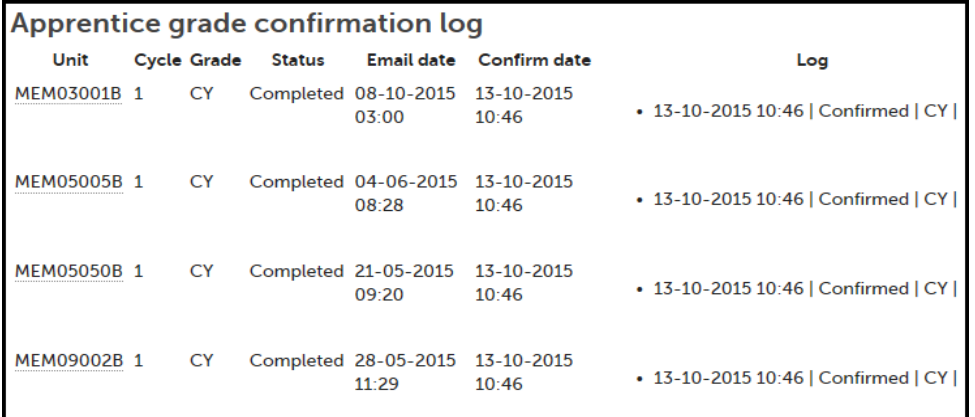

### <span id="page-42-2"></span>**Back Button**

### $<$  Back

At the top of each page there is now a back button to help navigate back to previous pages. Please note that if you have not saved a change to the page the back button will not work.

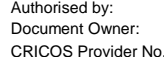

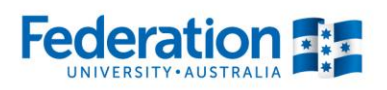

### <span id="page-43-0"></span>**Attendance Rolls**

Please refer to the **'ATOM Attendance Roll User Guide for Teachers'** for full instructions and explanation.

Authorised by: **Apprenticeship Compliance Officer** Page 44 of 48 Document Owner: Administrative Officer – ATOM Support Version 7 │Current Version: 19/07/2018 CRICOS Provider No. 60103D **CRICOS Provider No.** 00103D **Review Date:** 30/11/2018

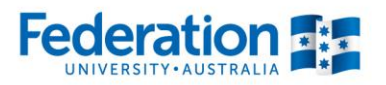

# <span id="page-44-0"></span>**Important Information**

- Education Manager/Department Managers, have the authority to enter attendance if a sessional teacher has no access to ATOM.
- All VET teachers are required to use ATOM to enter/record attendance for all VET General Students and VET Apprentices
- A student signature is not required on the attendance roll
- A teacher signature is not required on the attendance roll. Your acceptance of the 'ATOM Conditions of Use' and your individual staff login, is your endorsement
- ATOM training (new users & refresher training) is conducted throughout each year. Please refer to [http://webapps.federation.edu.au/apps/ict\\_training/](http://webapps.federation.edu.au/apps/ict_training/) for a full list of available training sessions
- Assistance/queries Please email [atom@federation.edu.au](mailto:atom@federation.edu.au)
	- User Assistance
	- $\triangleright$  IT Support (ATOM system related)

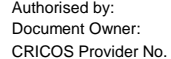

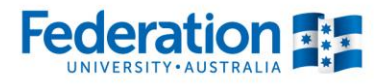

# <span id="page-45-0"></span>**Definitions and Acronyms**

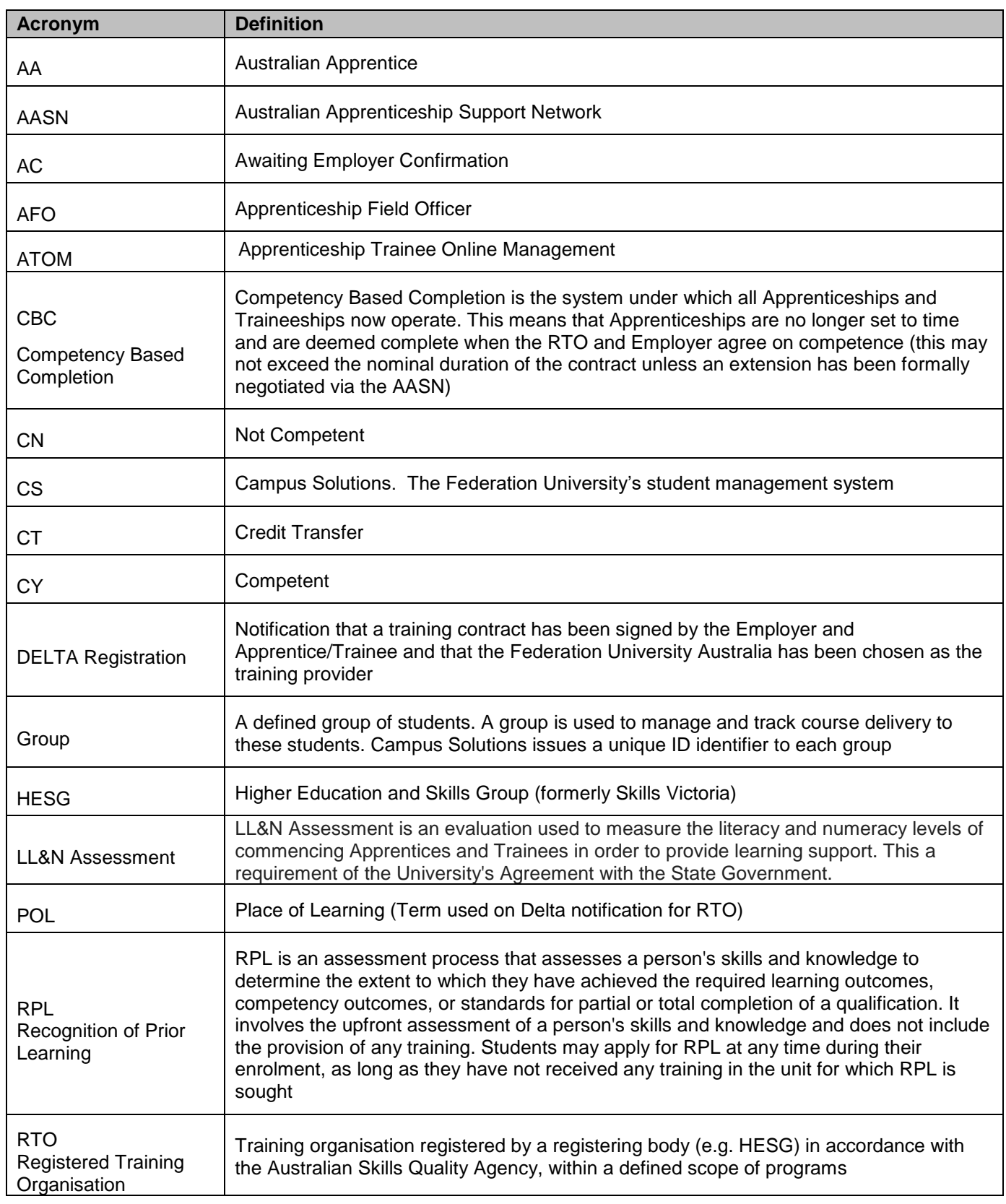

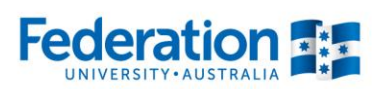

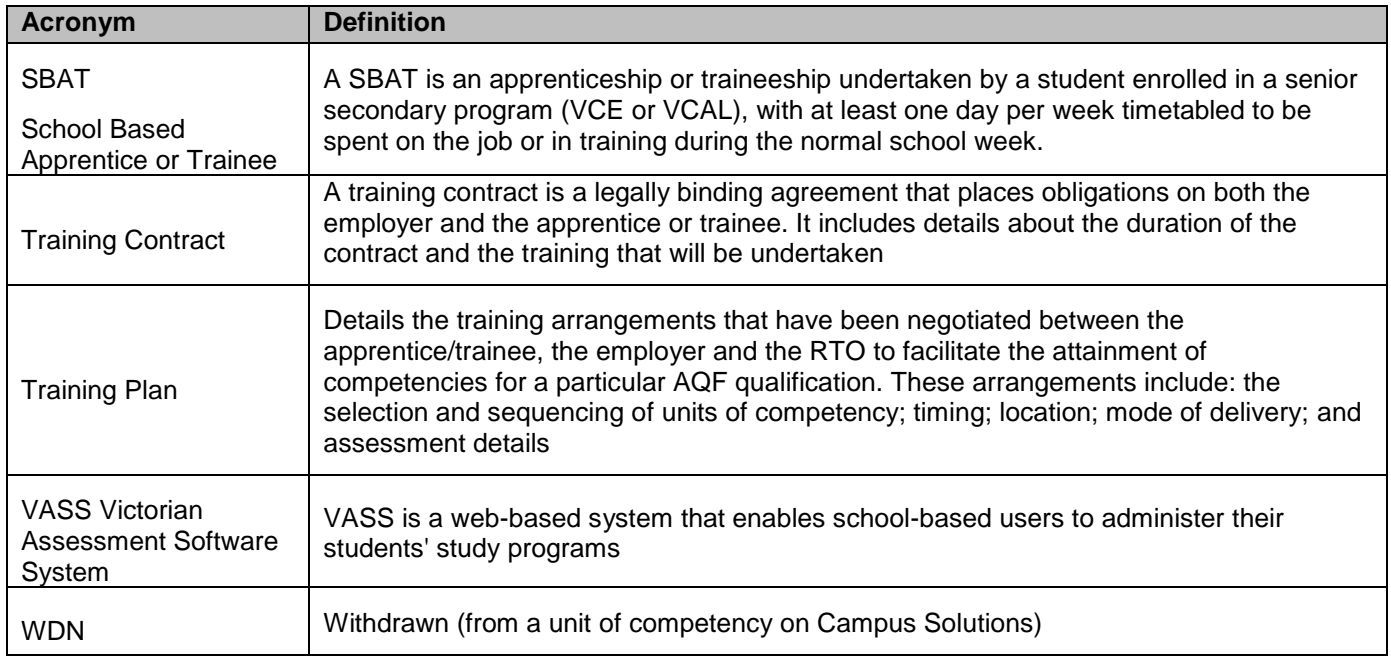

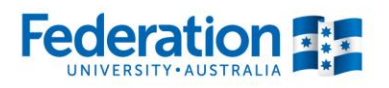

## <span id="page-47-0"></span>**Notes**

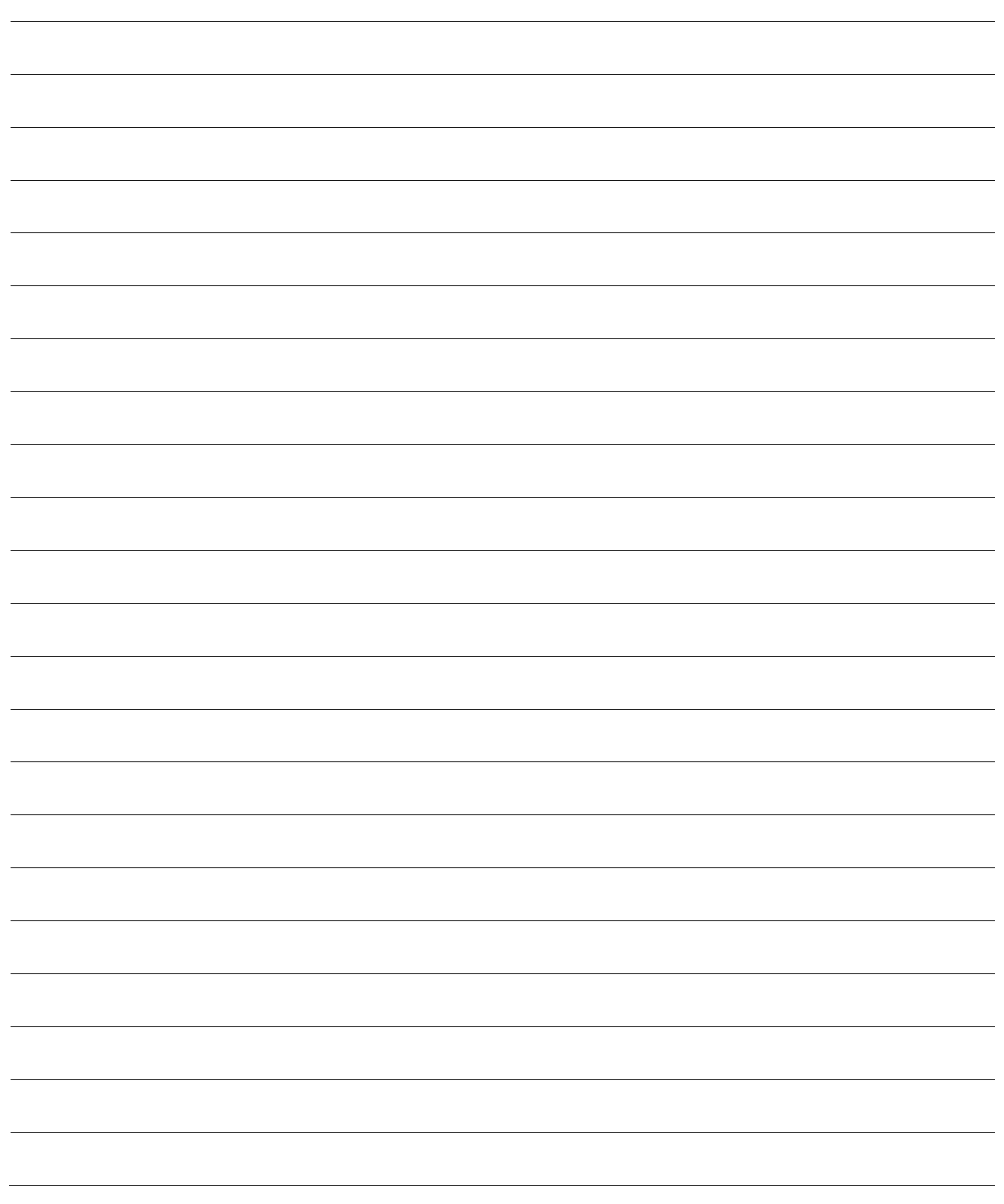